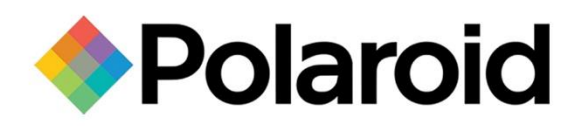

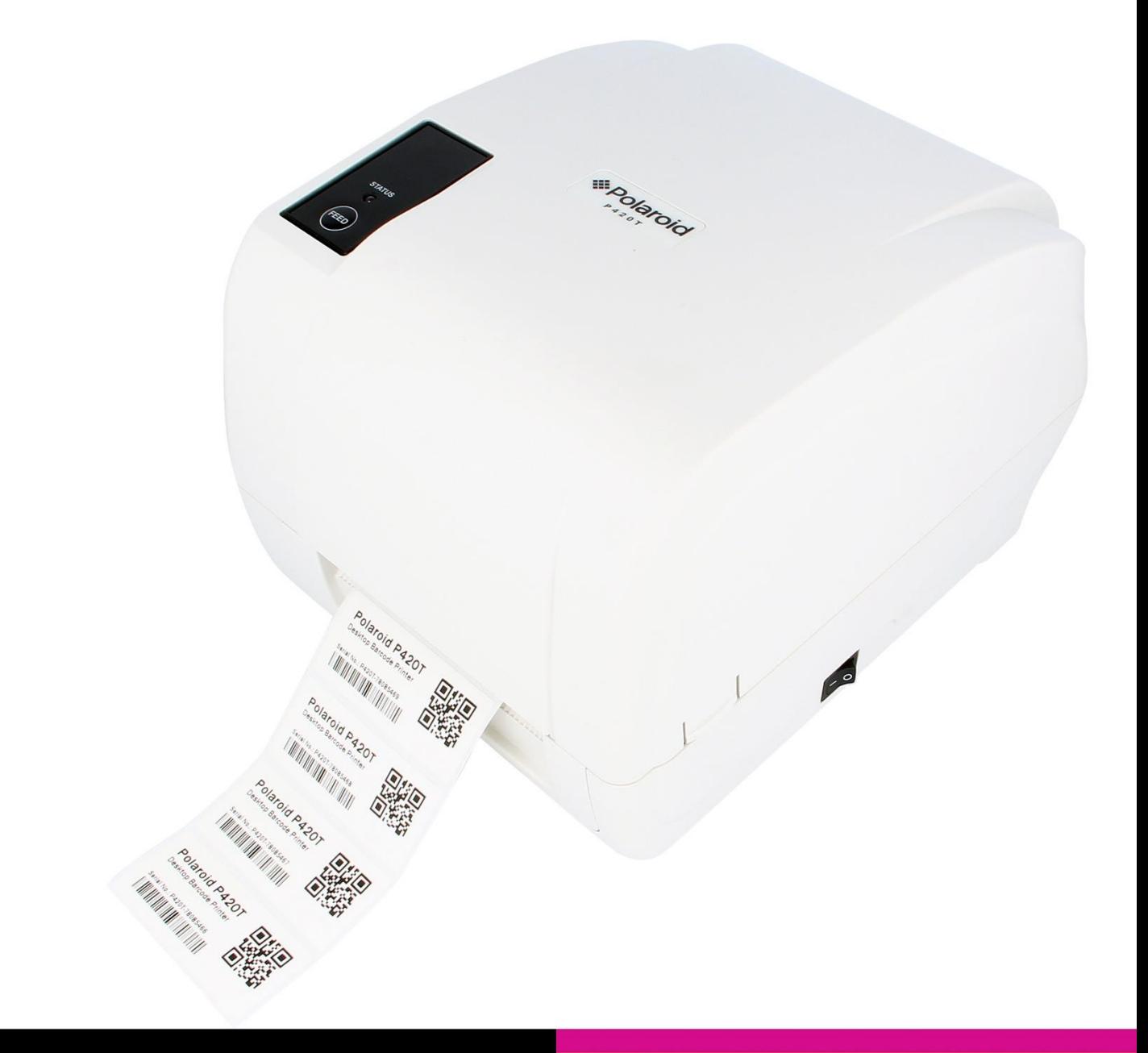

# **P420T Barcode Printer USER MANUAL**

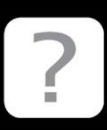

Questions? Need some help? This manual will help you enjoy your new product

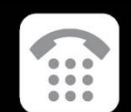

If you still have questions, call our help line: +65-6778-0075

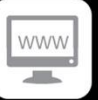

or visit us at: www.polaroid.com

#### **Copyright Information**

The copyright in this manual, the software and firmware in the printer described therein are owned by the company.

Copyright © 2016-2017 All rights reserved

This product is manufactured, distributed, and sold by All ID Asia Pte Ltd. 67, Ayer Rajah Crescent, #02-18, Singapore 139950

Product features, specifications and appearances are subject to change without notice.

CG Triumvirate is a trademark of Agfa Corporation. CG Triumvirate Bold Condensed font is under license from the Monotype Corporation. Windows is a registered trademark of Microsoft Corporation.

All other trademarks are the property of their respective owners.

PLR IP Holdings, LLC, its licensees and affiliates, fully supports all electronic waste initiatives. As responsible stewards of the environment, and to avoid violating established laws, you should properly dispose of this product in compliance with all applicable regulations, directives or other governances in the area where you reside. Please check with local authorities or the retailer where you purchased this product to determine a location where you can appropriately dispose of the product.

You may also go to www.polaroid.com and reference Social Responsibility http://www.polaroid.com/social-responsibility to learn more about the specific laws in your area and to locate a collection facility near your home.

If your electronic device has internal memory on which personal or other confidential data may be stored, you may want to perform a data sanitization process before you dispose of your device to assure another party cannot access your personal data. Data sanitization varies by the type of product and its software, and you may want to research the best sanitization process for your device before disposal. You may also check with your local recycling facility to determine their data sanitization procedures during the recycling process.

Polaroid, Polaroid & Pixel, Polaroid Classic Border Logo, and Polaroid Color Spectrum are trademarks of PLR IP Holdings, LLC, used under license. All other trademarks are the property of the respective owner, who has not sponsored, endorsed or approved this product. PLR IP Holdings, LLC does not manufacture this product or provide any Manufacturer's Warranty or support.

For warranty information and technical support, please call +65-6778-0075 or visit www.polaroid.com.

Information in this document is subject to change without notice and does not represent a commitment on the part of the company. No part of this manual may be reproduced or transmitted in any form or by any means, for any purpose other than the purchaser's personal use, without the expressed written permission of the company.

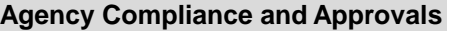

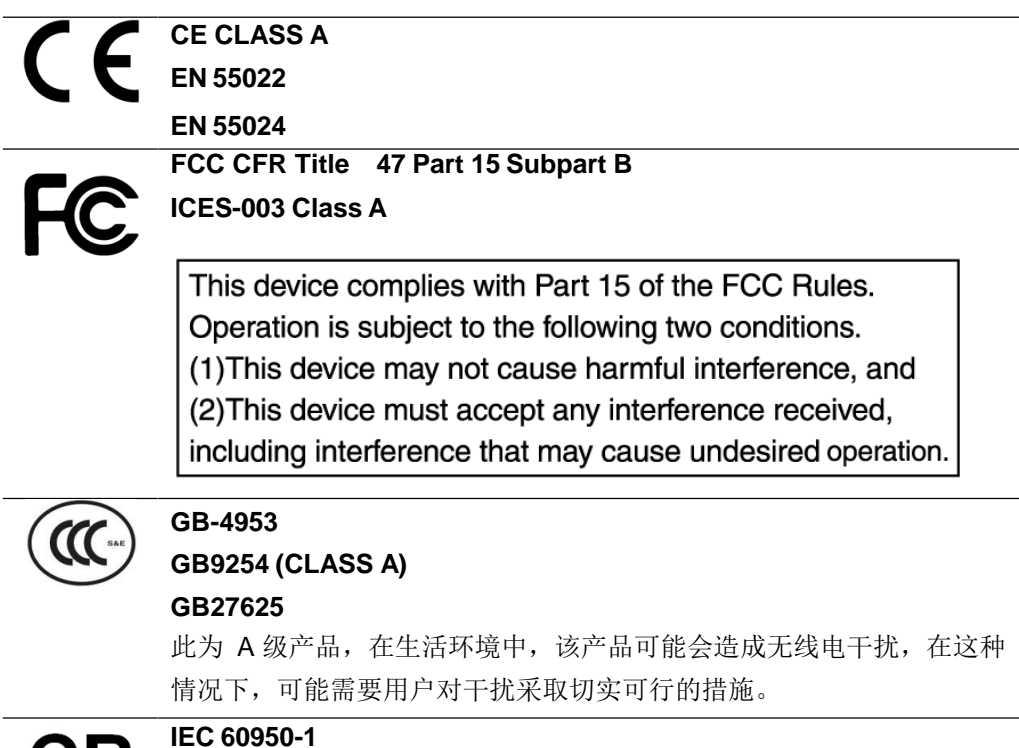

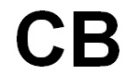

**IEC 60950-1**

## **Contents**

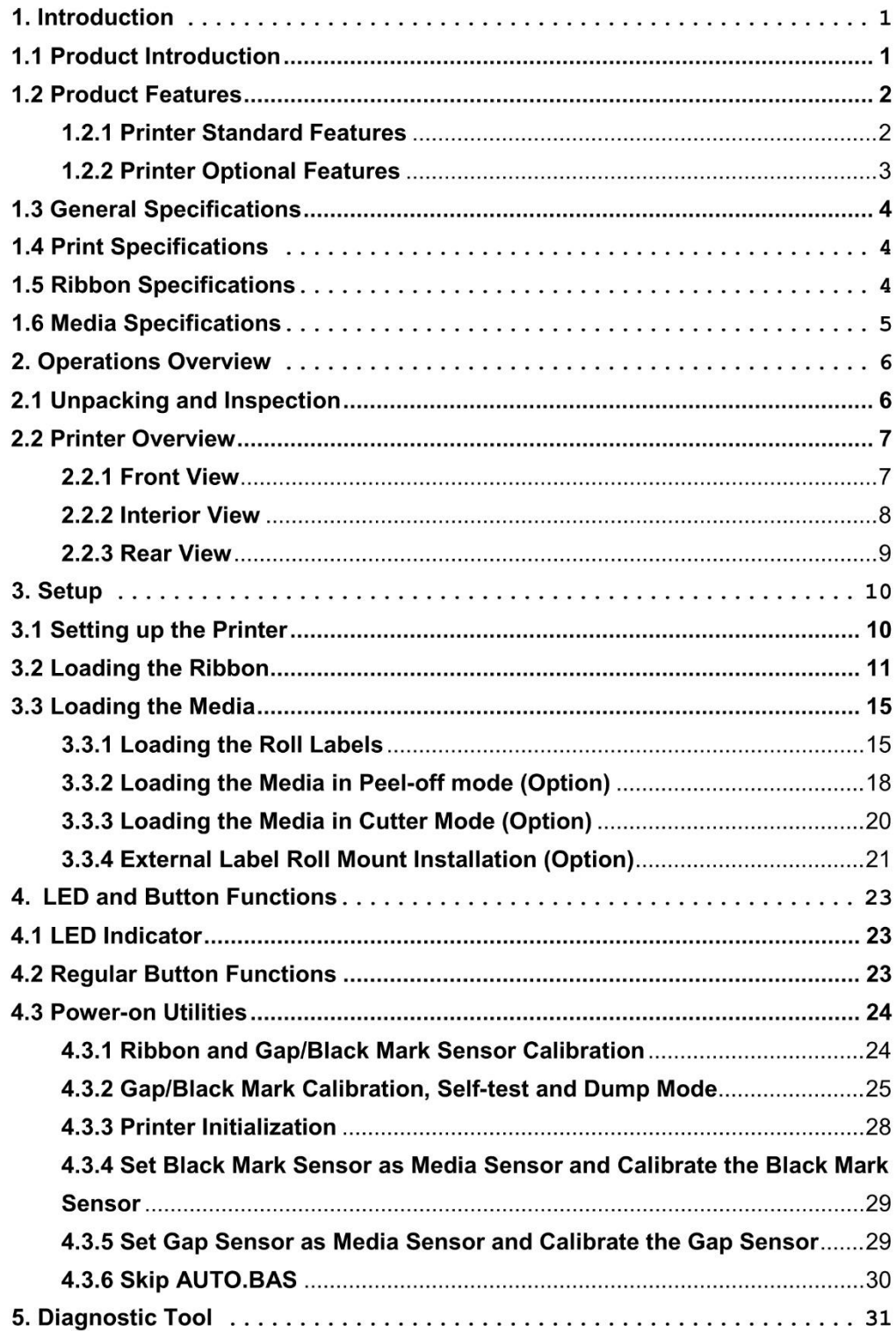

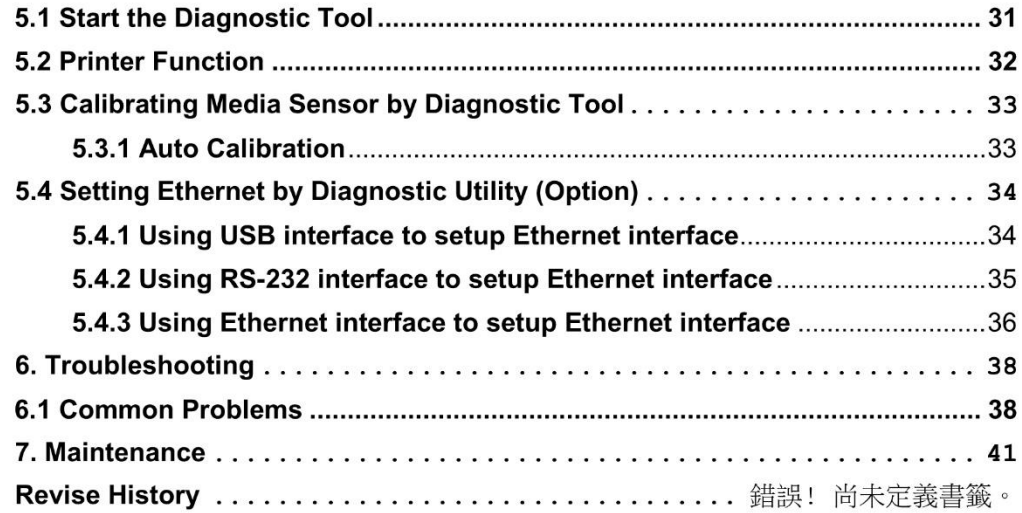

# **1. Introduction**

### **1.1 Product Introduction**

Congratulations on your purchase of a *Polaroid* P420T Barcode Printer.

This printer features two durable gear-driven motors that are capable of handling large capacity 300 meter ribbons and large rolls of media within its sleek design. If the 5" interior label capacity is not enough, simply add an external media roll mount and it can easily handle 8.4" OD rolls of labels designed for expensive industrial label printers.

The adjustable sensor design accepts wide range of label media. Most of the frequently used barcode formats are included. Fonts and barcodes can be printed in any one of the four directions.

This series of printer is built with the high quality, high performance MONOTYPE IMAGING<sup>®</sup> True Type font engine and one CG Triumvirate Bold Condensed smooth font. With flexible firmware design, you may download any True Type Font to the printer's memory. Other than the scalable font, the printer also offers a choice of five different sizes of alphanumeric bitmap font, OCR-A and OCR-B fonts. With its rich features, the P420T is the most costeffective and high performance printer in its class!

To print label formats, please refer to the instructions provided with your labeling software; if you need to write custom programs, please refer to the programming manual that can be found in the CD-ROM.

#### **Applications**

- o Manufacturing & Warehousing
	- Work in Progress
	- **Item Labels**
	- **Instruction labels**
	- **Agency labels**
- o Healthcare
	- Patient Identification
	- Pharmacy
	- Specimen Identification
- o Parcel Post
	- **Shipping/ Receiving** Labels
- o Small Office/ Home Office
- o Retail Marking
	- Price tags
	- Shelf labels
	- Jewelry tags

### **1.2 Product Features**

### **1.2.1 Standard Features**

I

The printer offers the following standard features.

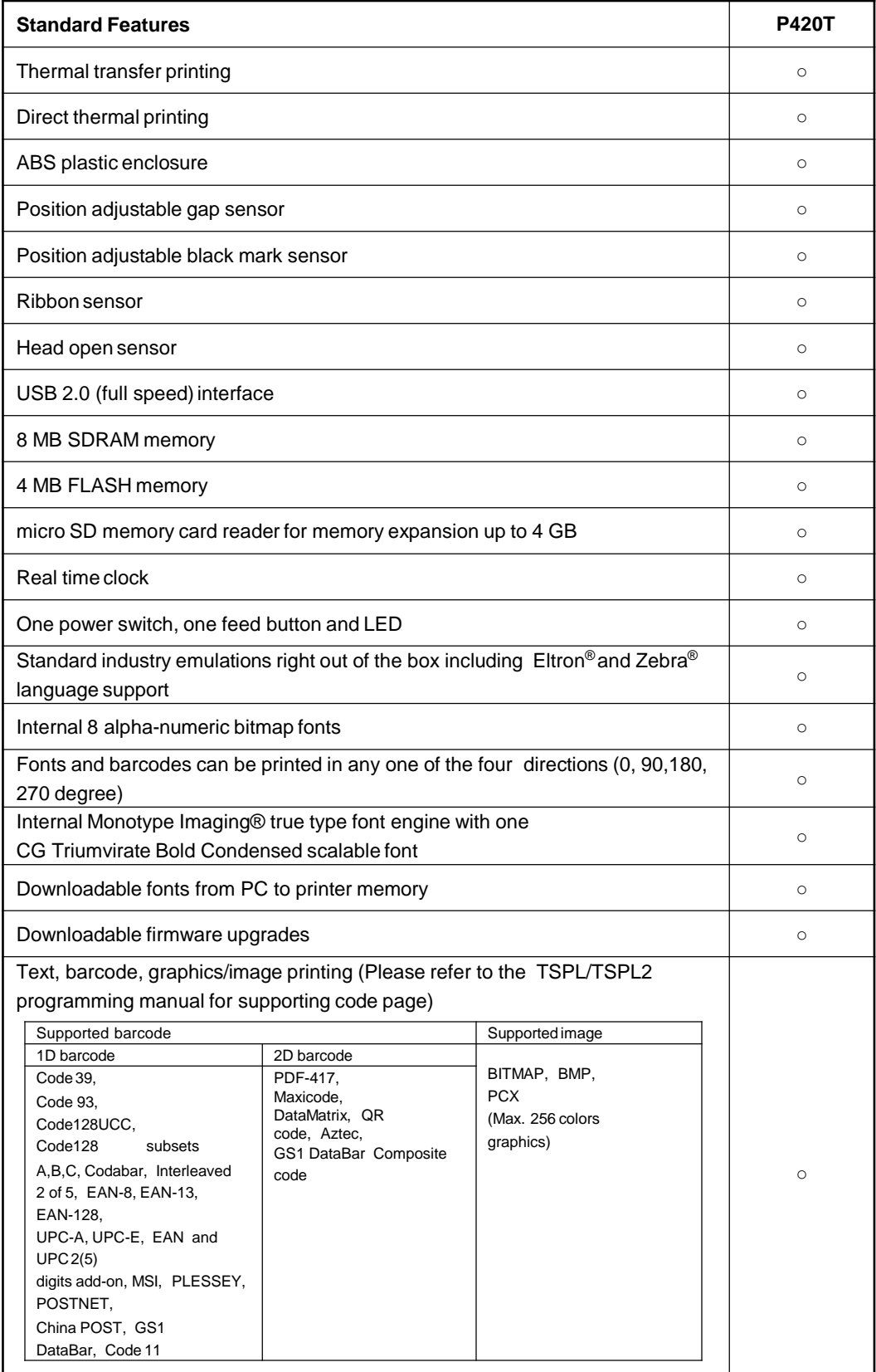

### **1.2.2 Optional Features**

The printer offers the following optional features.

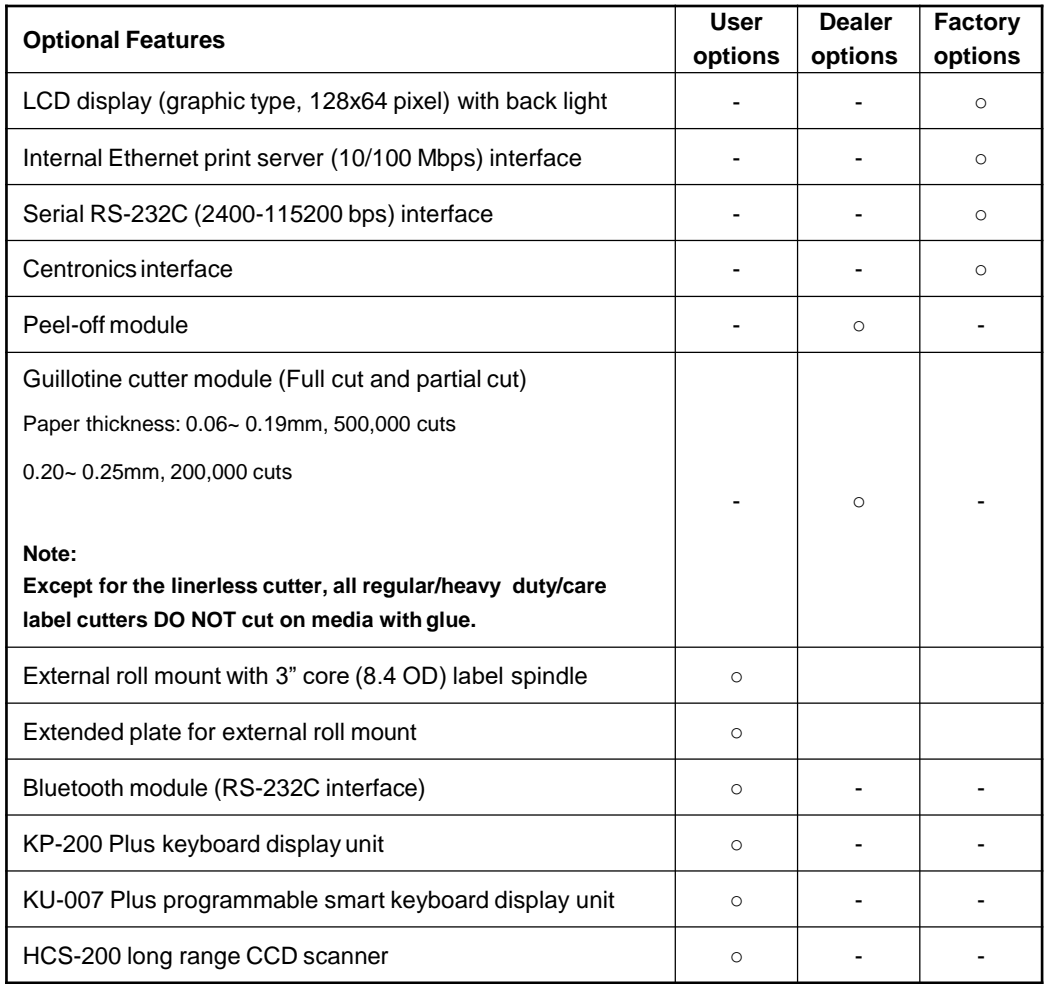

### **1.3 General Specifications**

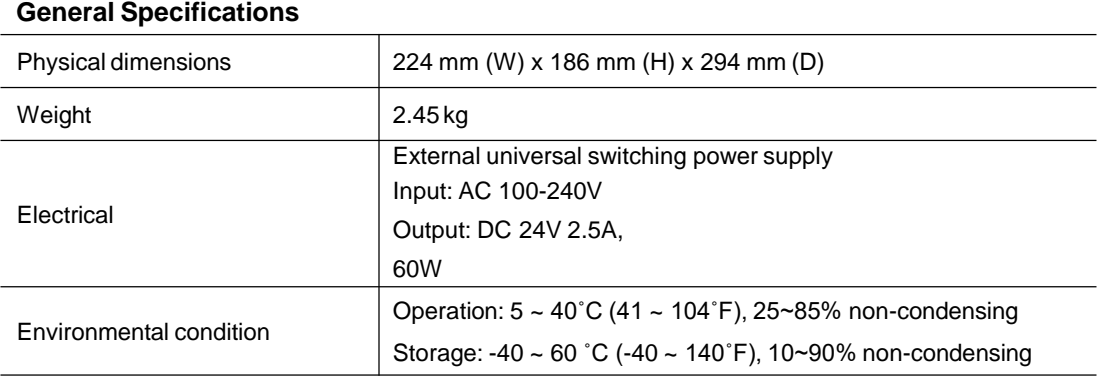

### **General Specifications**

### **1.4 Print Specifications**

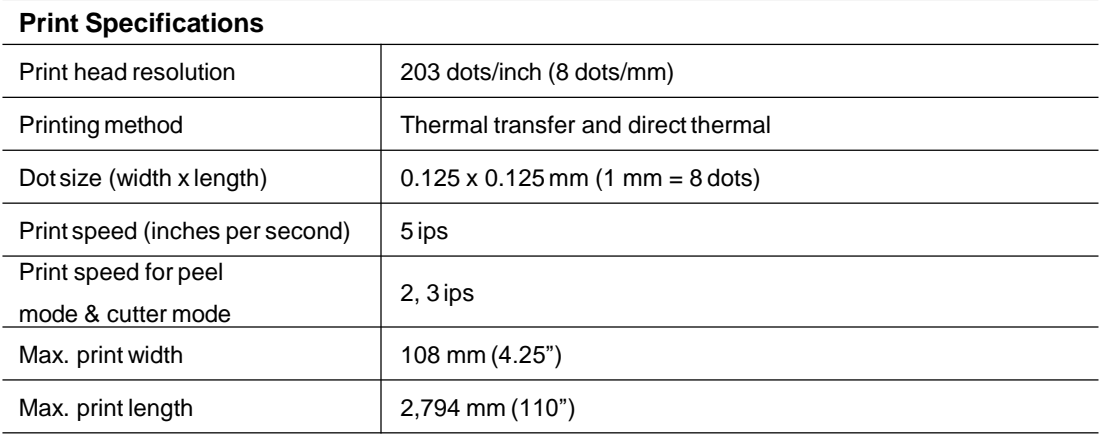

# **1.5 Ribbon Specifications**

#### **Ribbon Specifications**

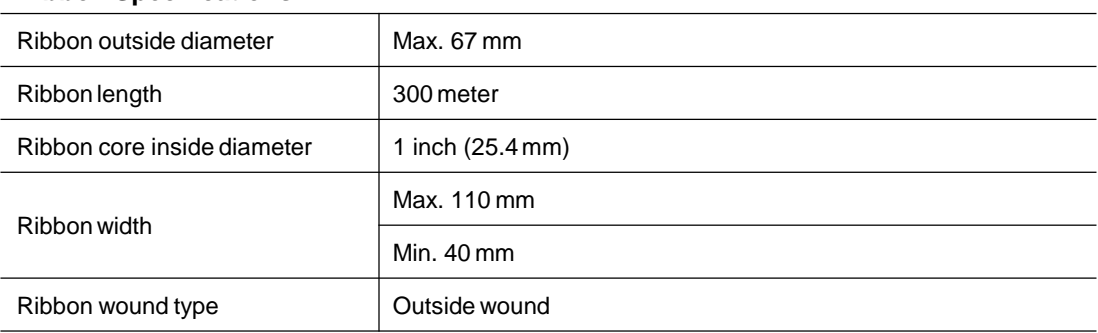

# **1.6 Media Specifications**

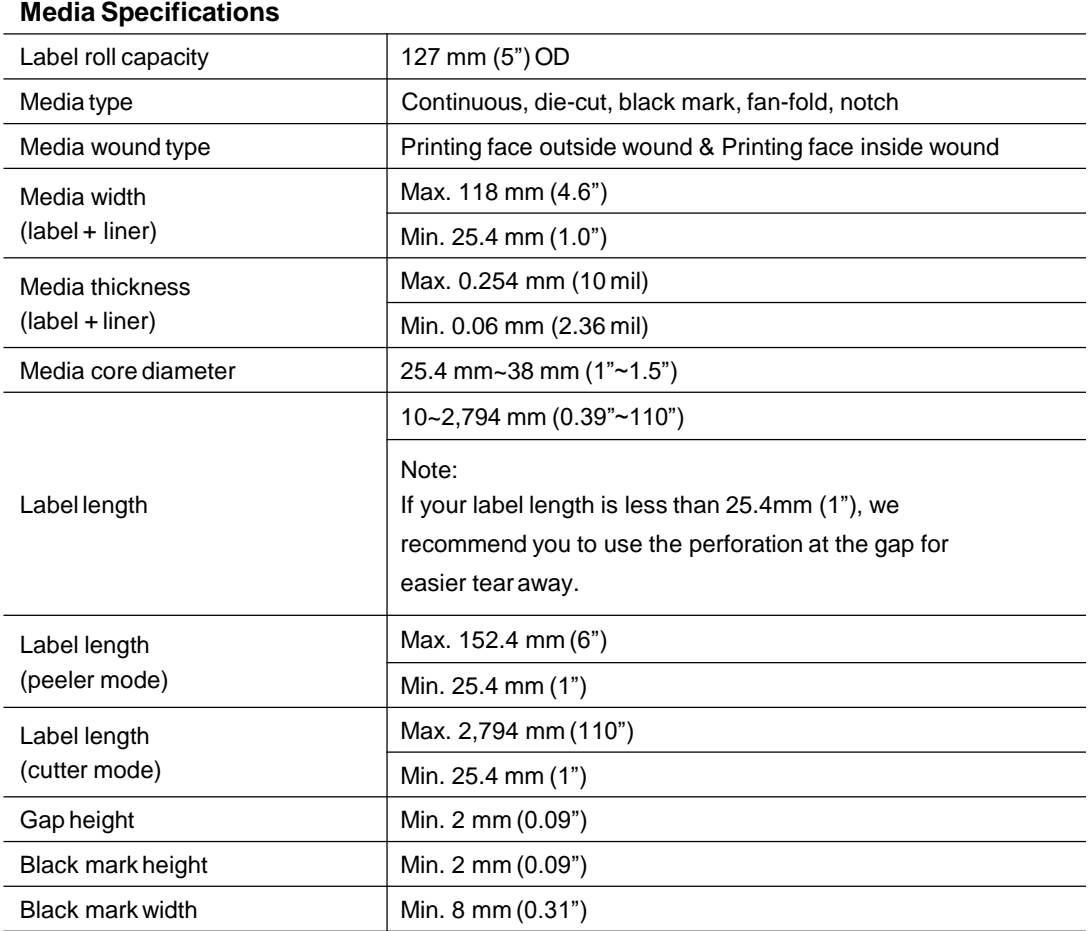

# **2. Operations Overview**

### **2.1 Unpacking and Inspection**

This printer has been specially packaged to be protected from damage during shipping. Upon receiving, please inspect the packaging and printer carefully. Please retain the packaging materials, in case you need to re-ship the printer.

The following items are included in the carton:

- One P420T printer
- One Windows labeling software/Windows driver CD
- One quick installation guide
- One power cord
- One auto switching power supply
- One USB interface cable
- **Two ribbon spindles**
- One ribbon paper core
- One label spindle

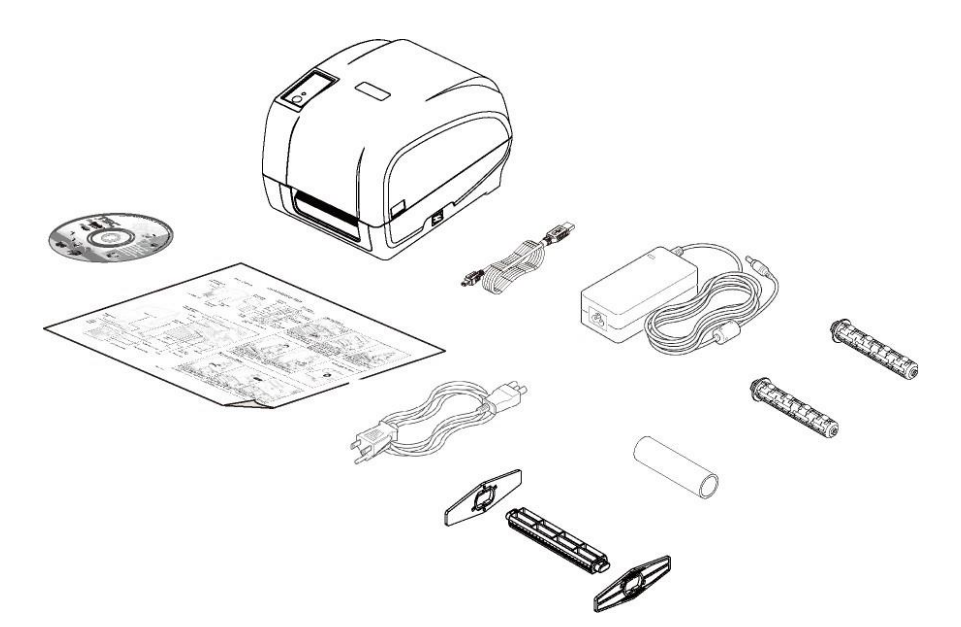

If any items are missing, please contact the Customer Service department of the reseller/distributor that you purchased the printer from.

### **2.2 Printer Overview**

#### **2.2.1 Front View**

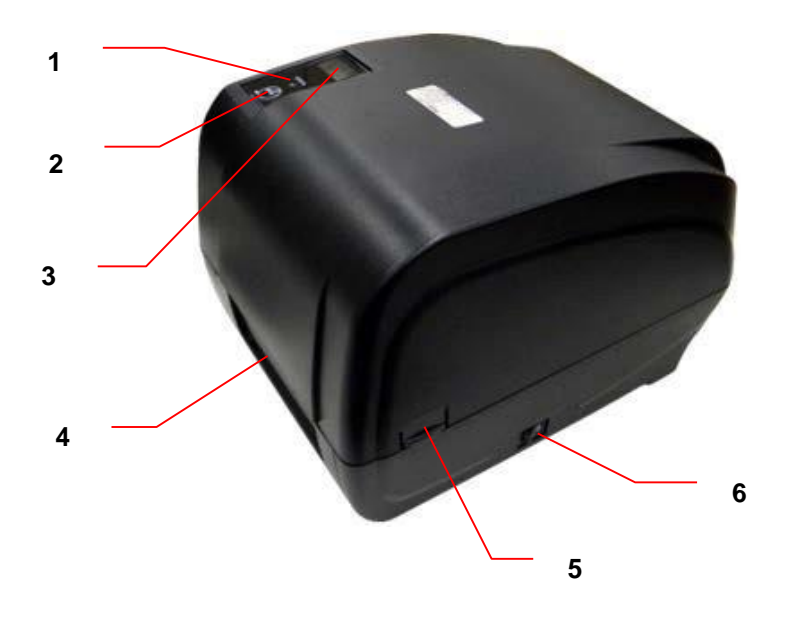

- 1. LED indicator
- 2. FEED Button
- 3. LCD display (Option)
- 4. Paper exit chute
- 5. Top cover open tab
- 6. Power switch

#### **2.2.2 Interior View**

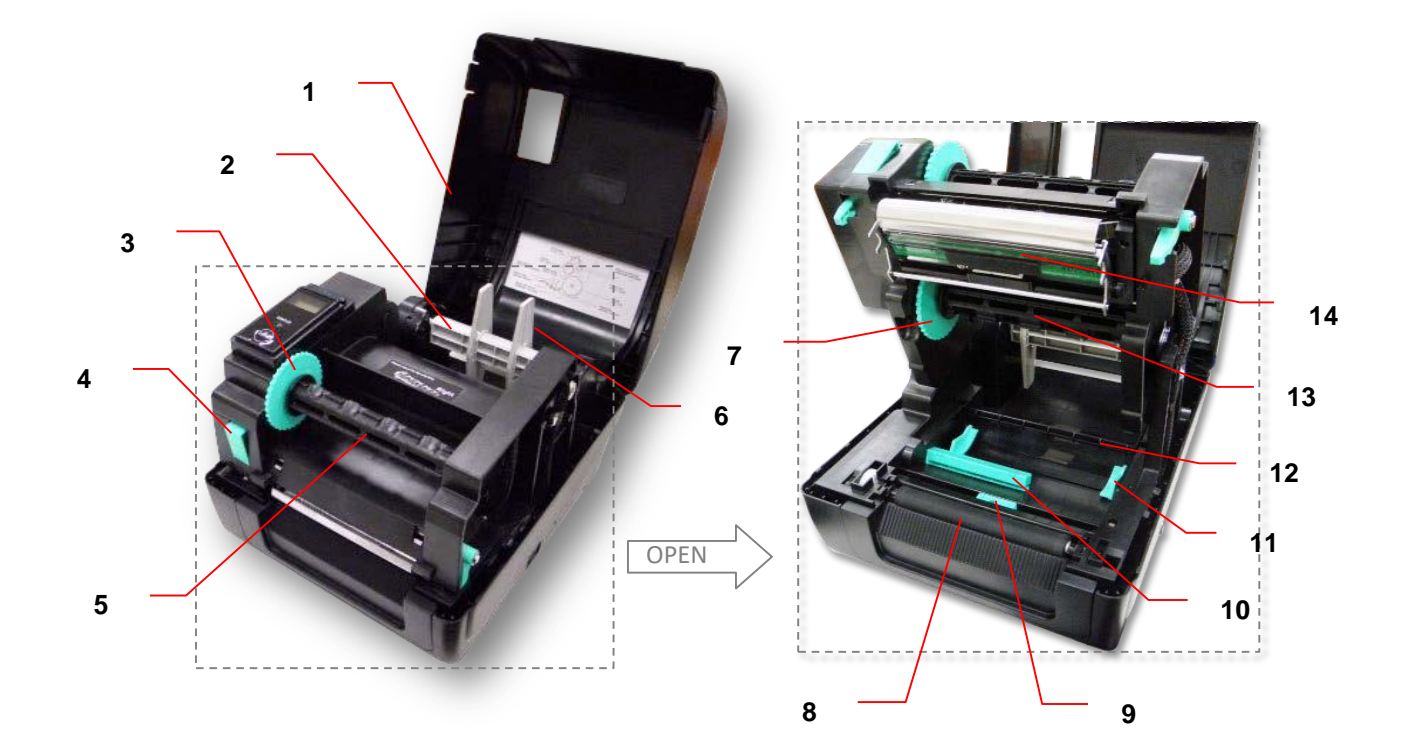

- 1. Printer top cover
- 2. Media supply spindle
- 3. Ribbon rewind hub
- 4. Print head release button
- 5. Ribbon rewind spindle
- 6. Fixing tab
- 7. Ribbon supply hub
- 8. Platen roller
- 9. Black mark sensor
- 10. Gap sensor
- 11. Media guide
- 12. Media bar
- 13. Ribbon supply spindle
- 14. Print head

#### **2.2.3 Rear View**

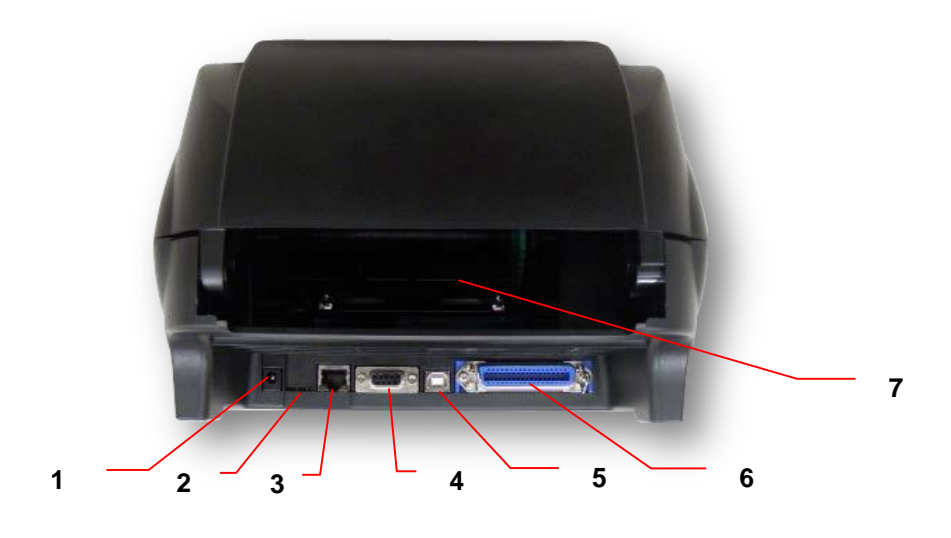

- 1. Power jack socket
- 2. \*micro SD card slot
- 3. Internal Ethernet interface (Option)
- 4. RS-232C interface (Option)
- 5. USB interface (USB 2.0/ Full speed mode)
- 6. Centronics interface (Option)
- 7. Rear external label entrance chute

#### **Note:**

**The above interface is only for reference. Please refer to the product specifications for the interface options.**

#### **\* Recommended micro SD card specification**

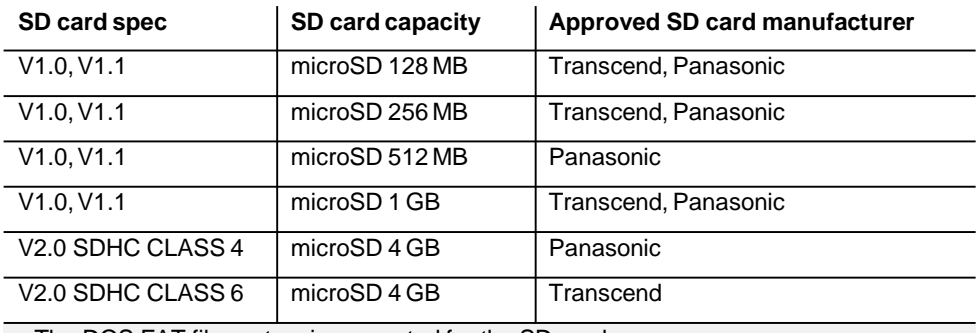

- The DOS FAT file system is supported for the SD card.

- Folders/files stored in the SD card should be in the 8.3 filename format.

# **3. Setup**

### **3.1 Setting up the Printer**

- 1. Place the printer on a flat surface.
- 2. Ensure that the power is switched off.
- 3. Connect the printer to the computer with the provided USB cable.
- 4. Insert the power cord into the AC power cord socket of the printer. Then, insert the other end of the cord into a properly grounded AC electrical outlet.

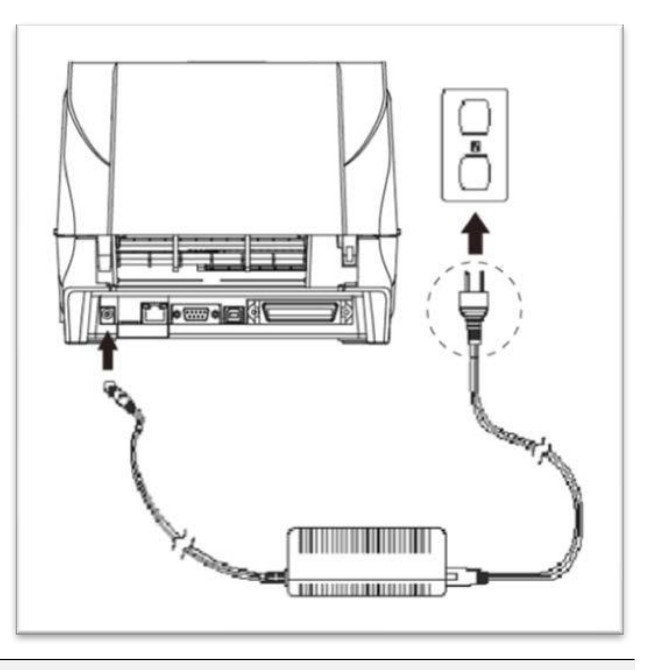

Note:

- \* The printer power should be turned off before connecting or disconnecting the communications and power cables.
- \* The above interface is only for reference. Please refer to the product specifications for the interface options.

### **3.2 Loading the Ribbon**

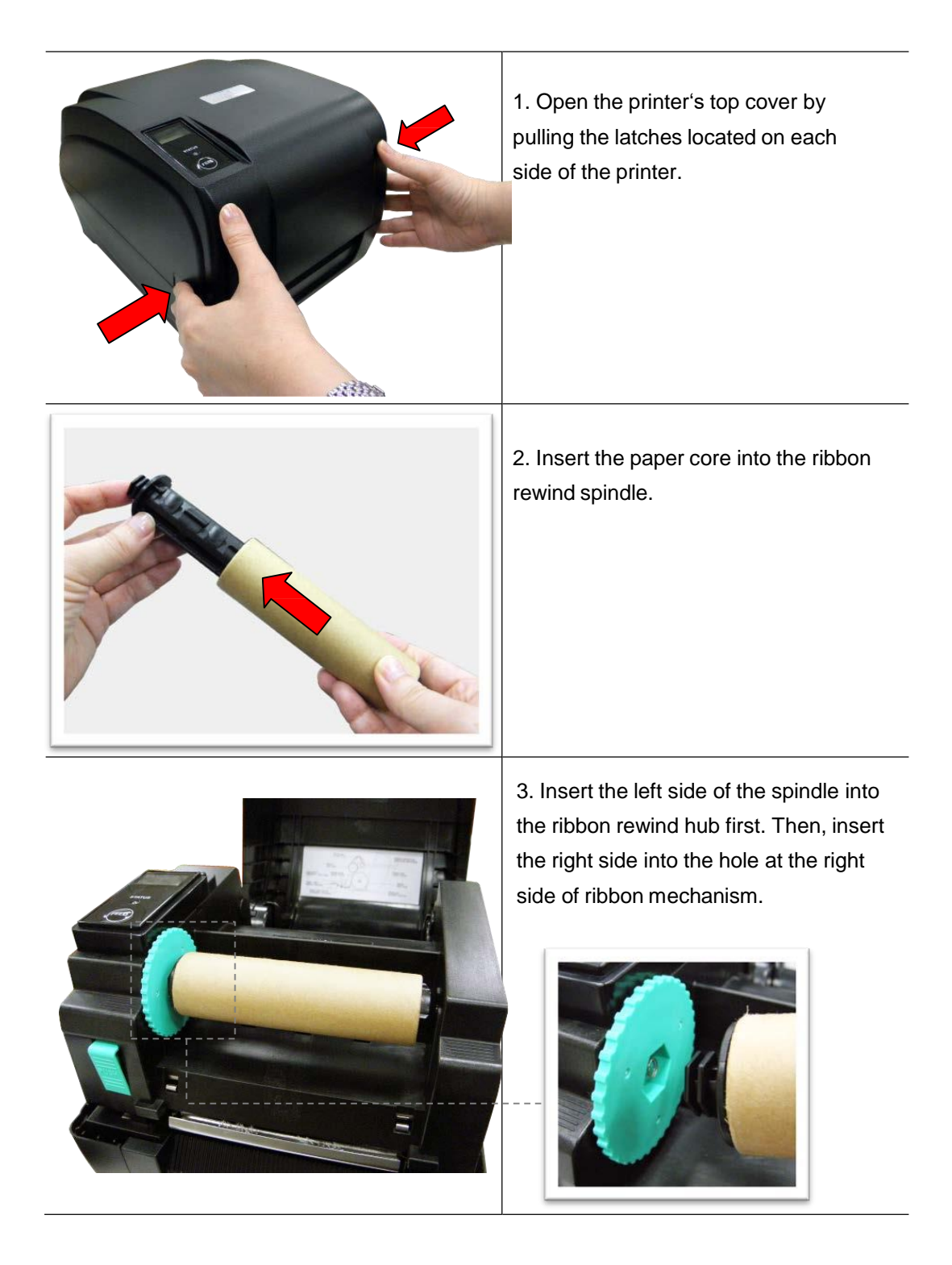

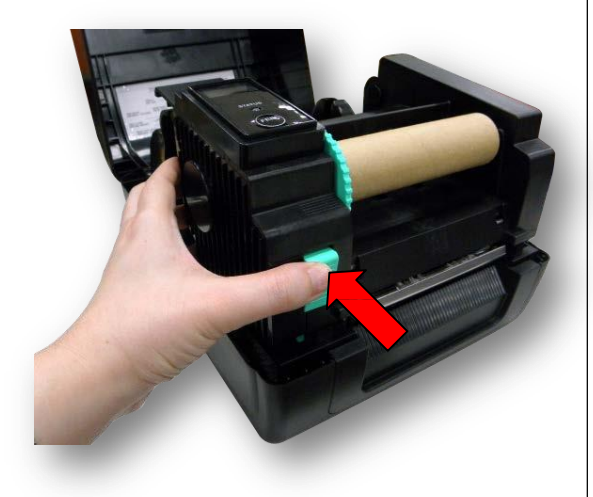

4. Push the release button to lift up the print head mechanism.

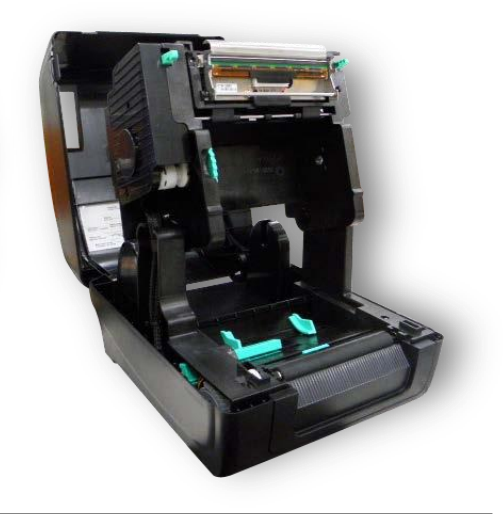

5. Insert the ribbon into the ribbon spindle.

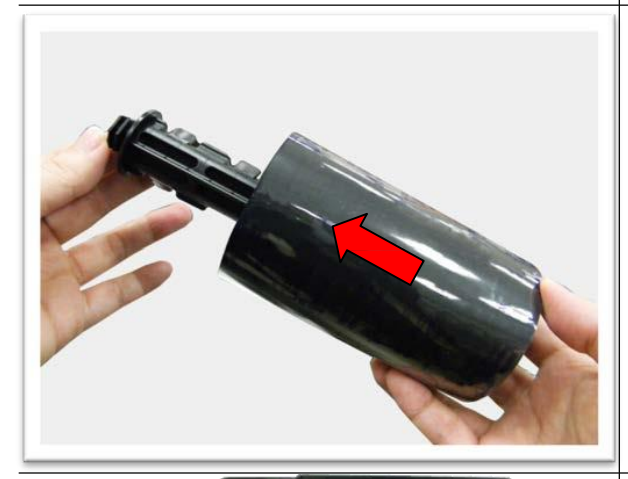

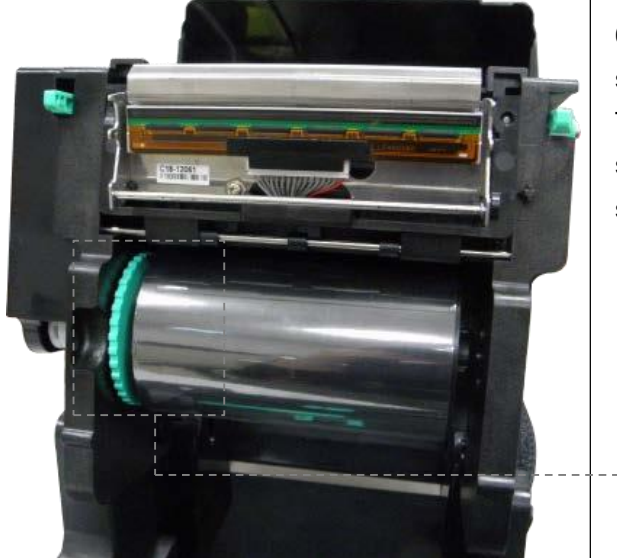

6. Insert the left side of ribbon supply spindle into the ribbon supply hub first. Then, insert the right side of ribbon supply spindle into the hole at the right side of ribbon mechanism.

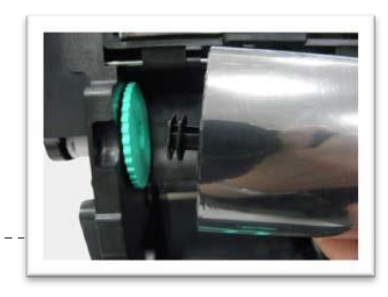

### **Polaroid P420T Barcode Printer**

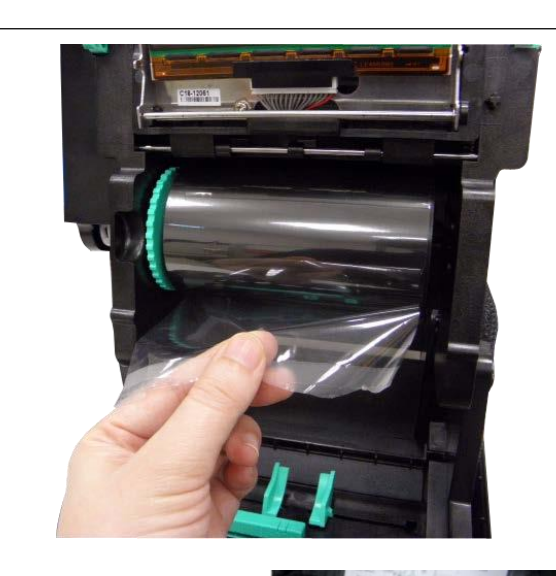

7. Lead the ribbon through the print head and stick the ribbon's clear front onto the ribbon rewind paper core.

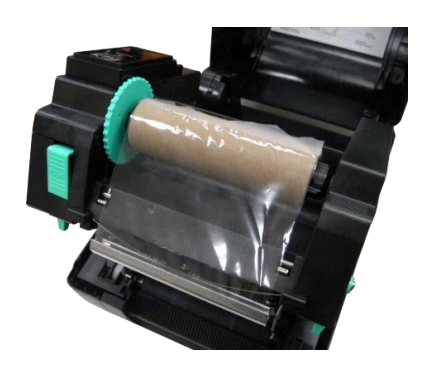

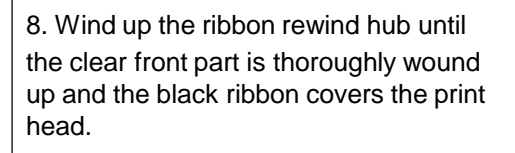

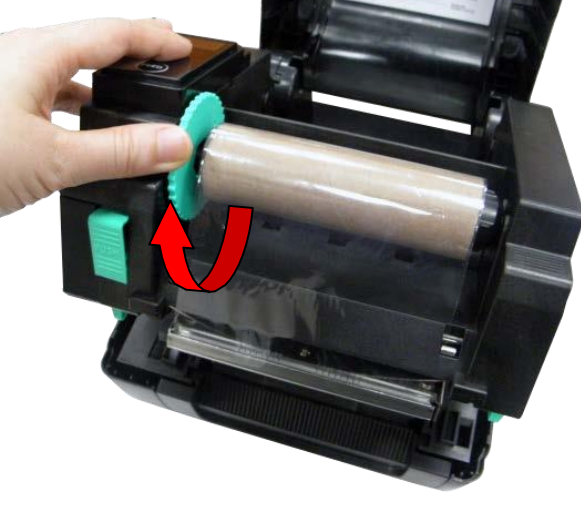

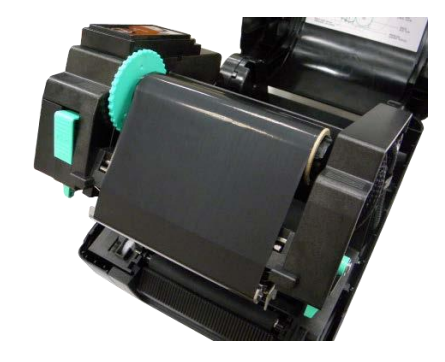

9. Close the print head mechanism with both hands and ensure that it is latched securely.

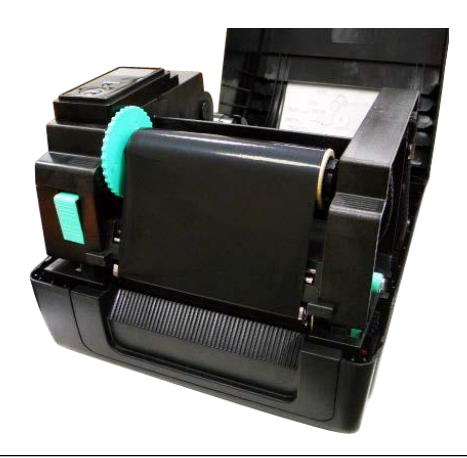

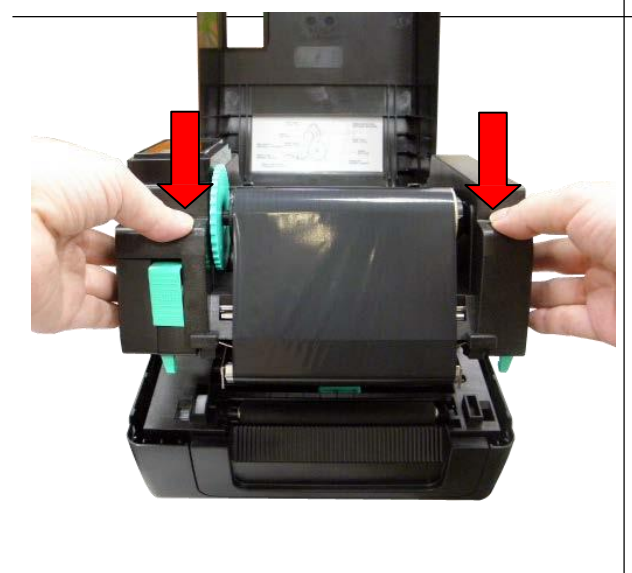

### **Ribbon loadingpath**

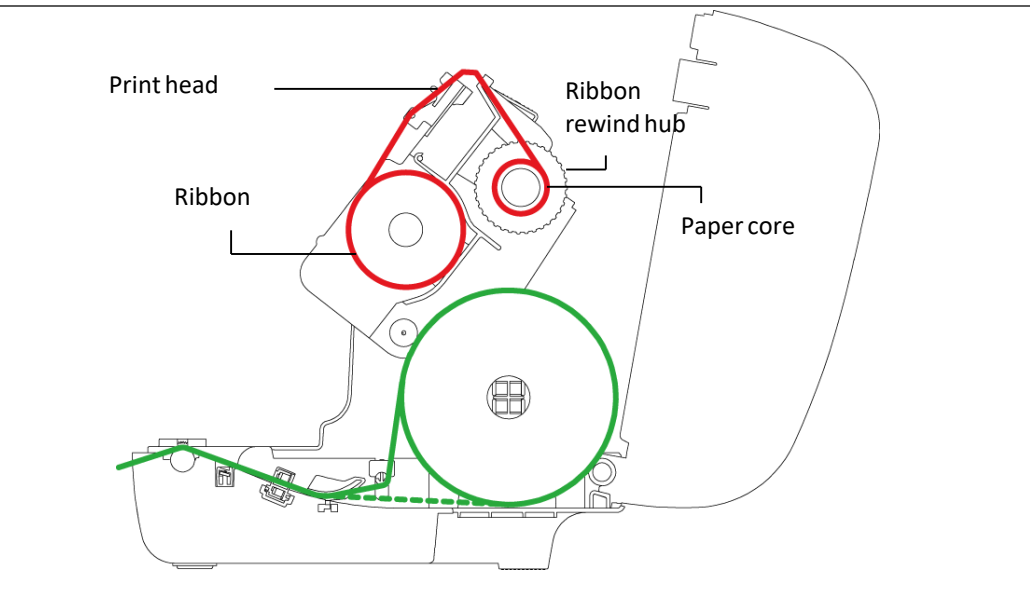

### **3.3 Loading the Media**

### **3.3.1 Loading the Roll Labels**

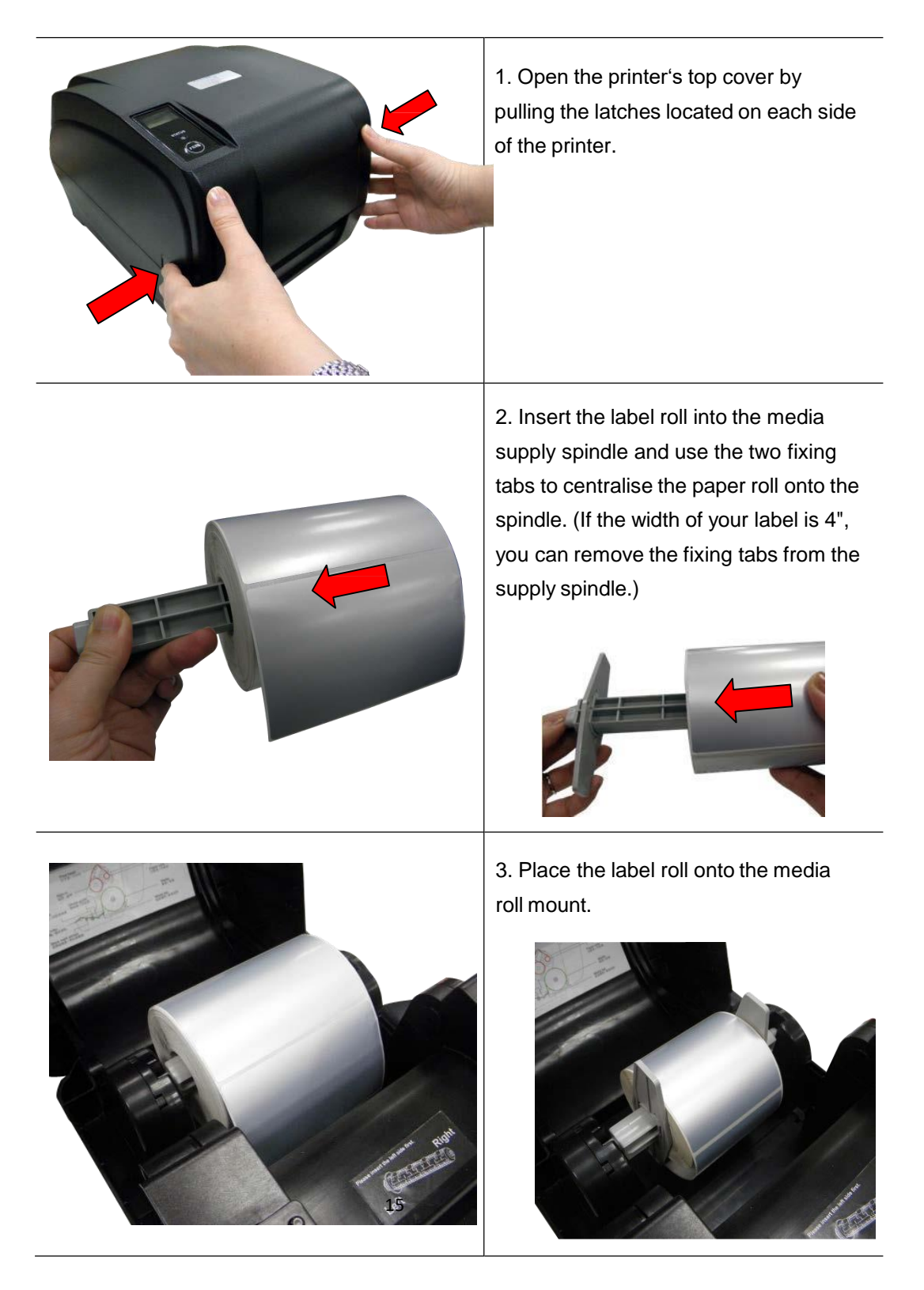

### **Polaroid P420T Barcode Printer**

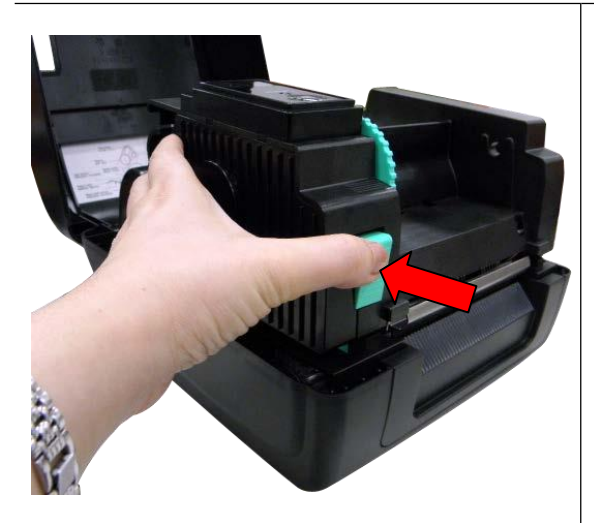

4. Push the release button to lift up the print head mechanism.

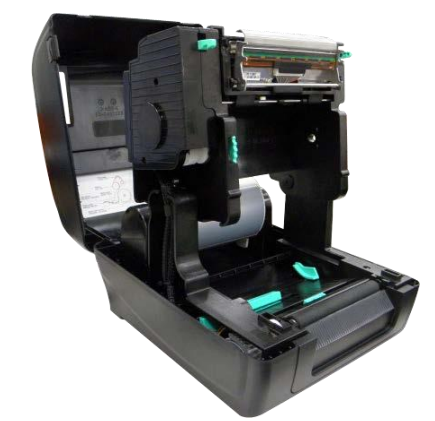

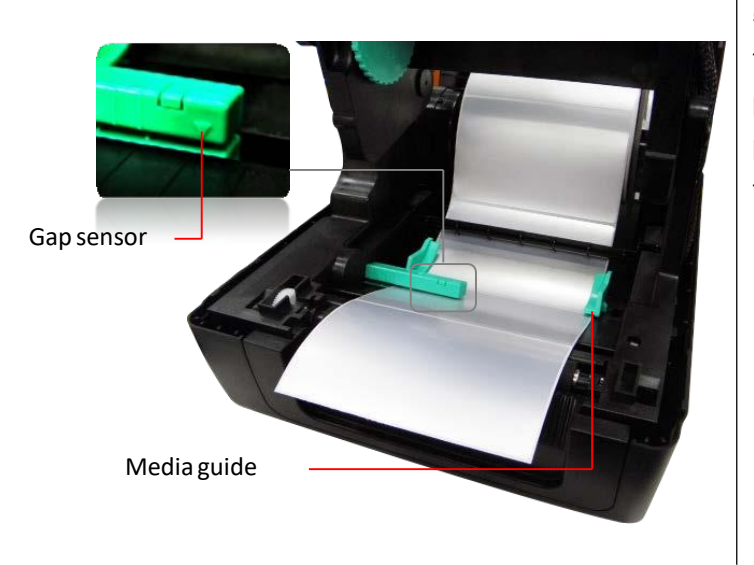

5. Pull the label (printing side faced up), through the media bar, media sensor and place the label's leading edge onto the platen roller. Move the media guides to fit the label.

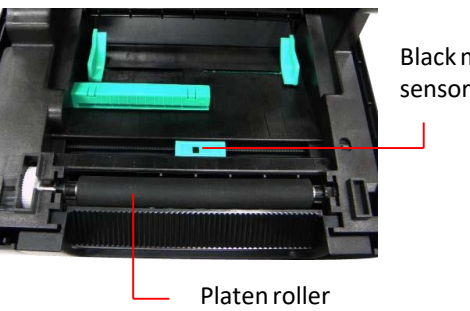

Blackmark sensor

**Note: The media guide is adjustable. Please ensure that the gap or black mark is at the location where media gap/black mark will pass through for sensing.**

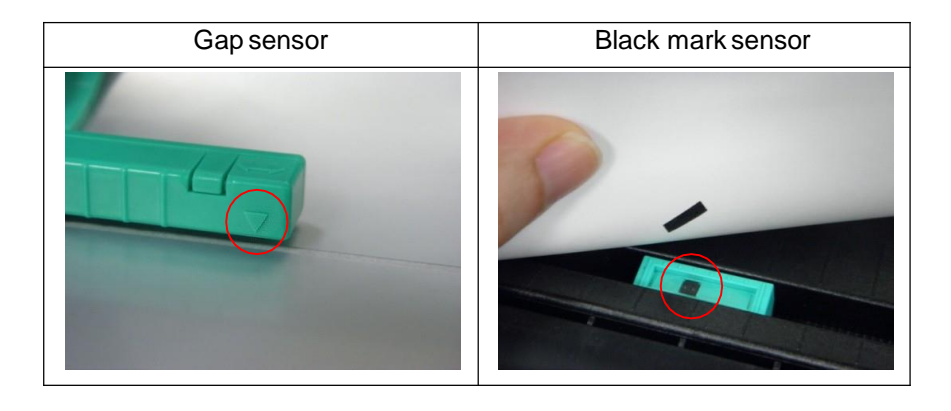

### **Polaroid P420T Barcode Printer**

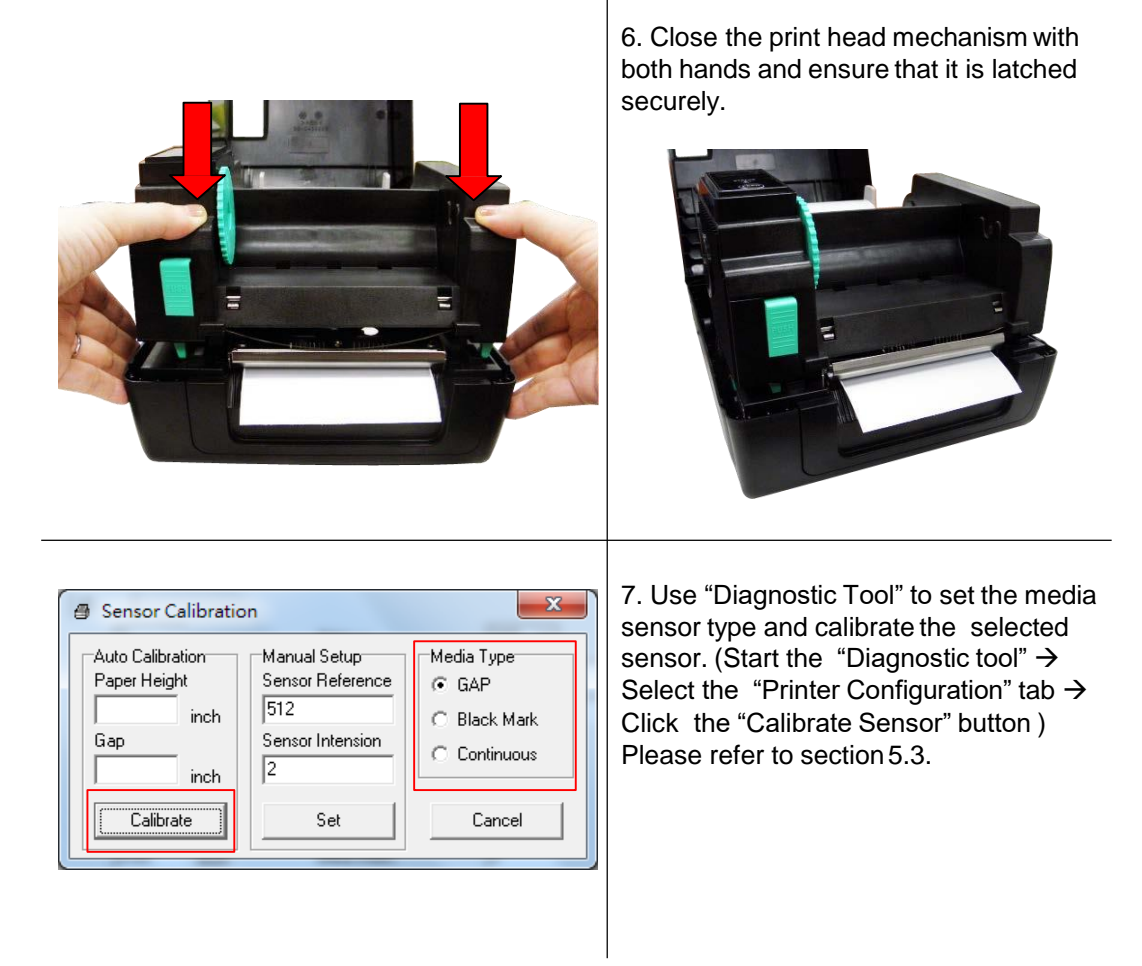

**Note: Please calibrate the gap/ black mark sensor when changing media.**

 **Media loading path** Media bar Media Gap sensor 册 Path for outside wound Platen roller **\_\_\_\_** Path for inside wound Black mark sensor Media guide

### **3.3.2 Loading the Media in Peel-off mode (Option)**

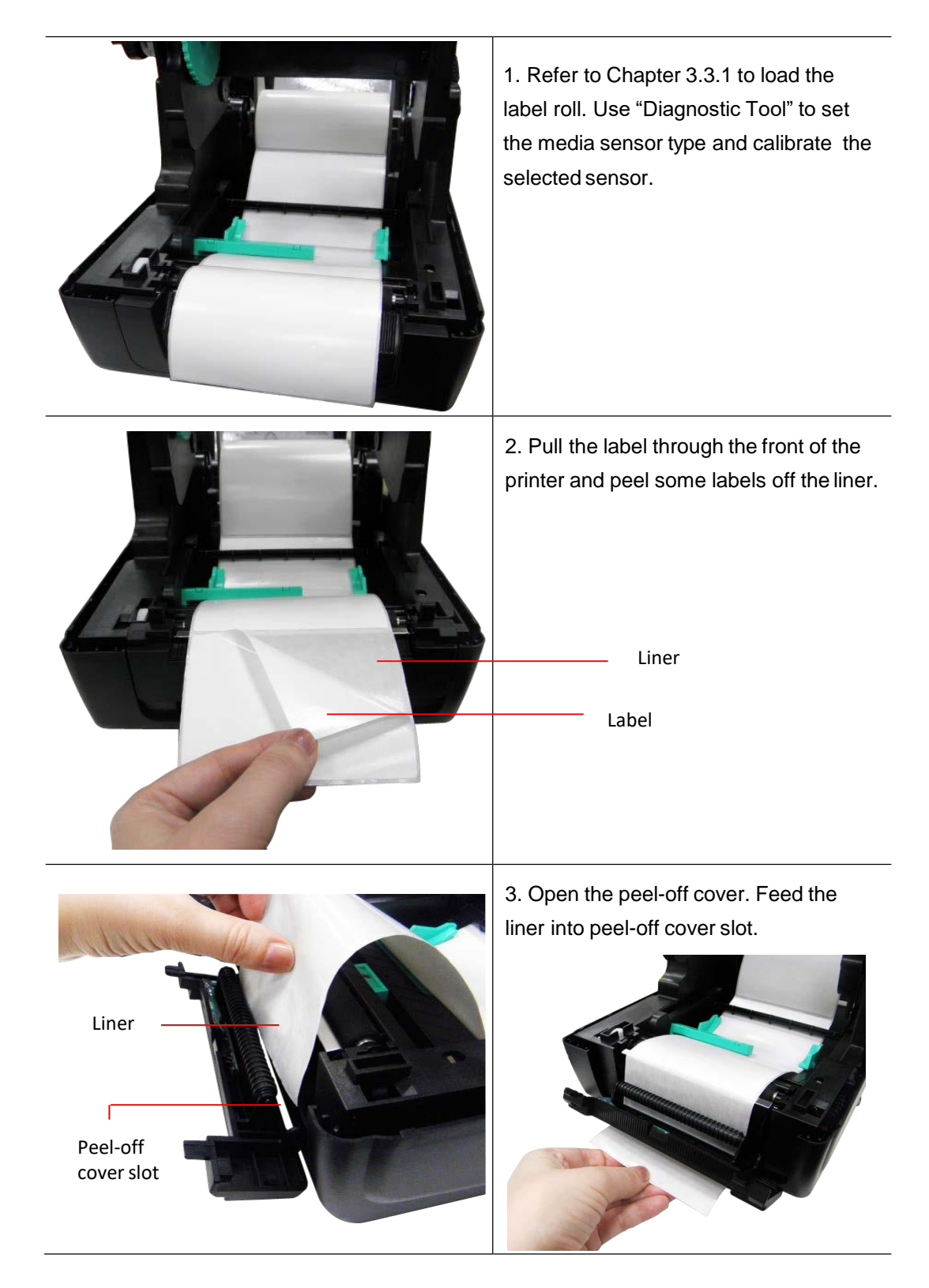

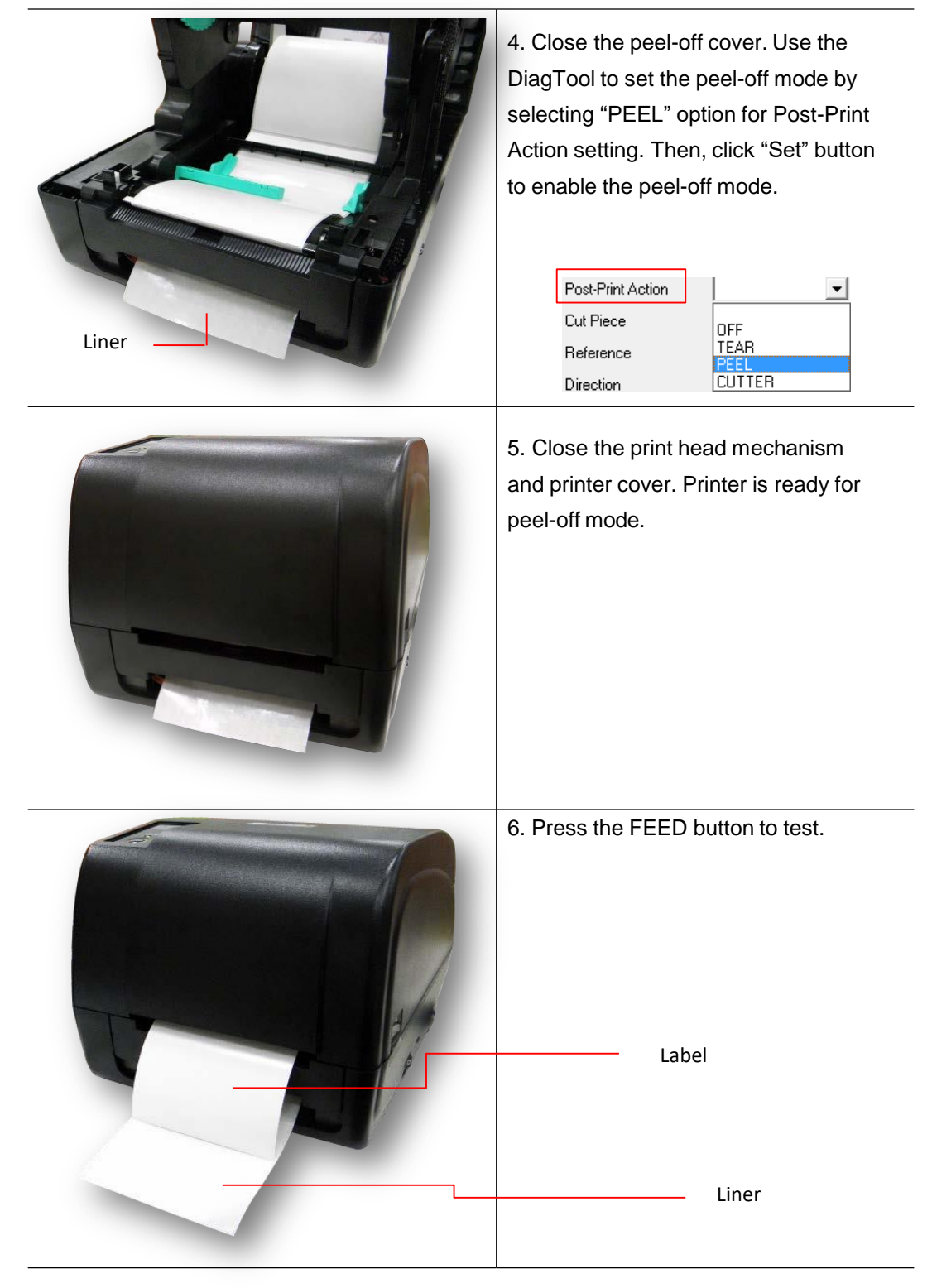

**Note:**

**Please calibrate the gap/black mark sensor when changing media.**

### **3.3.3 Loading the Media in Cutter Mode (Option)**

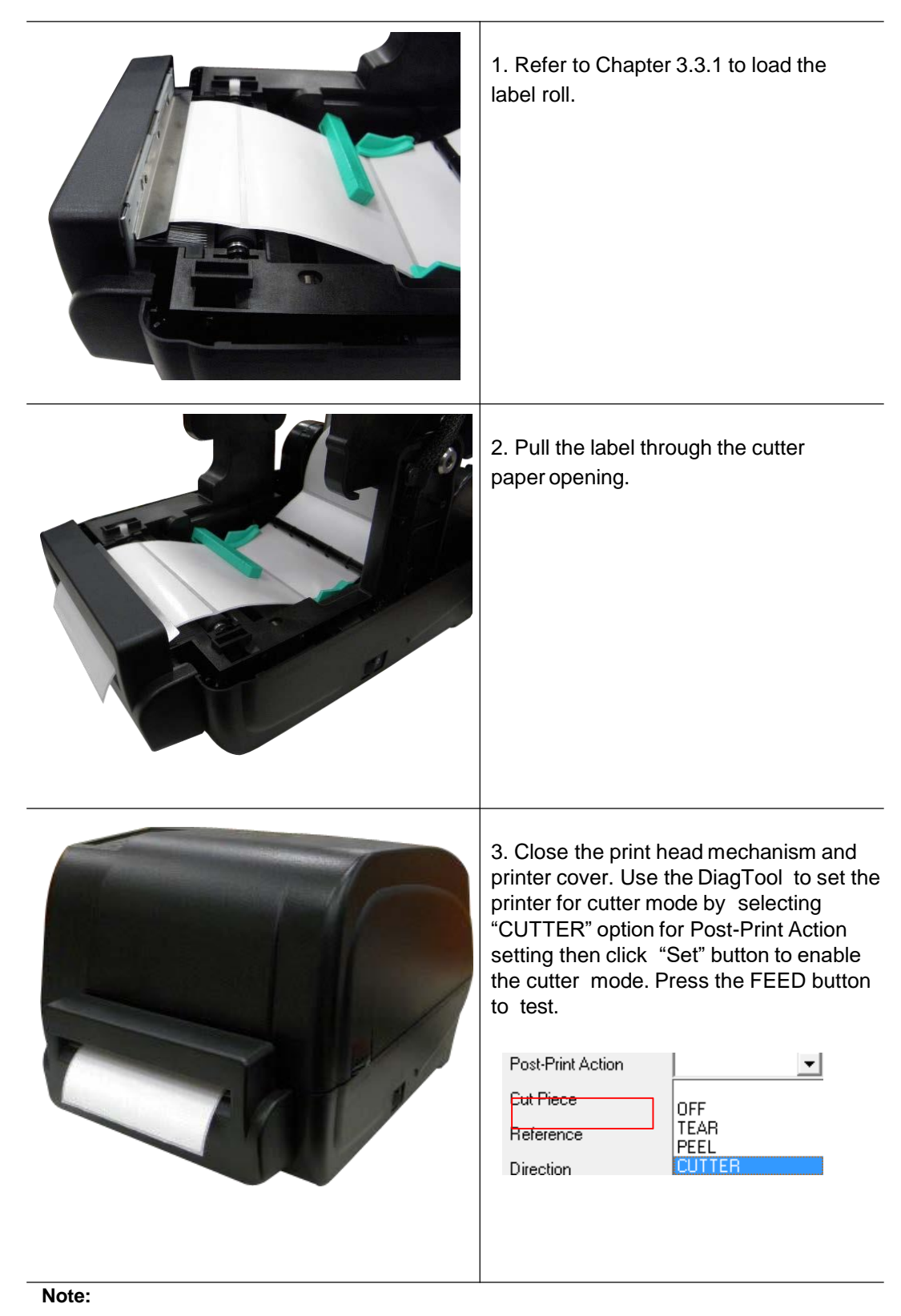

**Please calibrate the gap/black mark sensor when changing media.**

### **3.3.4 External Label Roll Mount Installation (Option)**

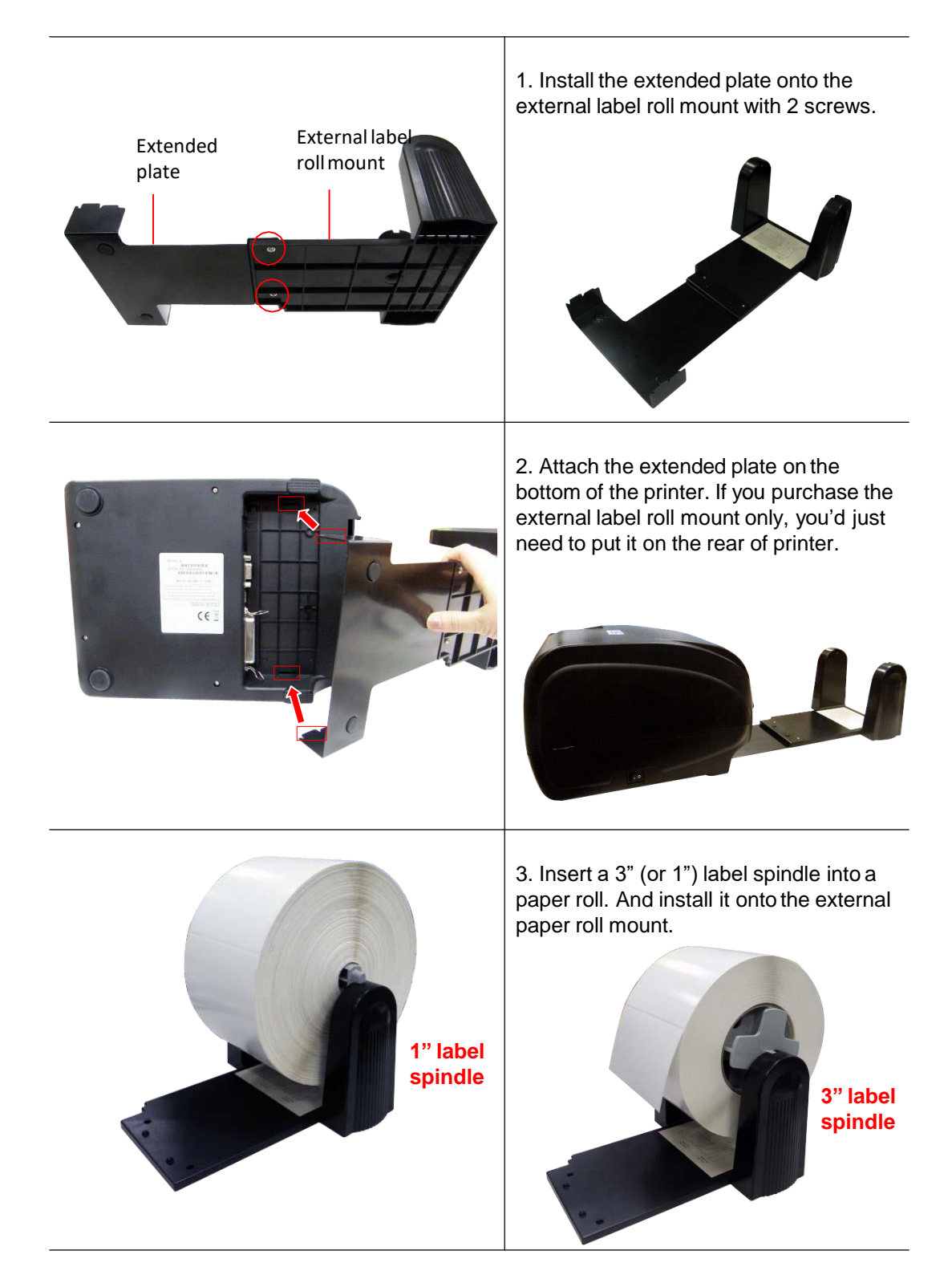

### **Polaroid P420T Barcode Printer**

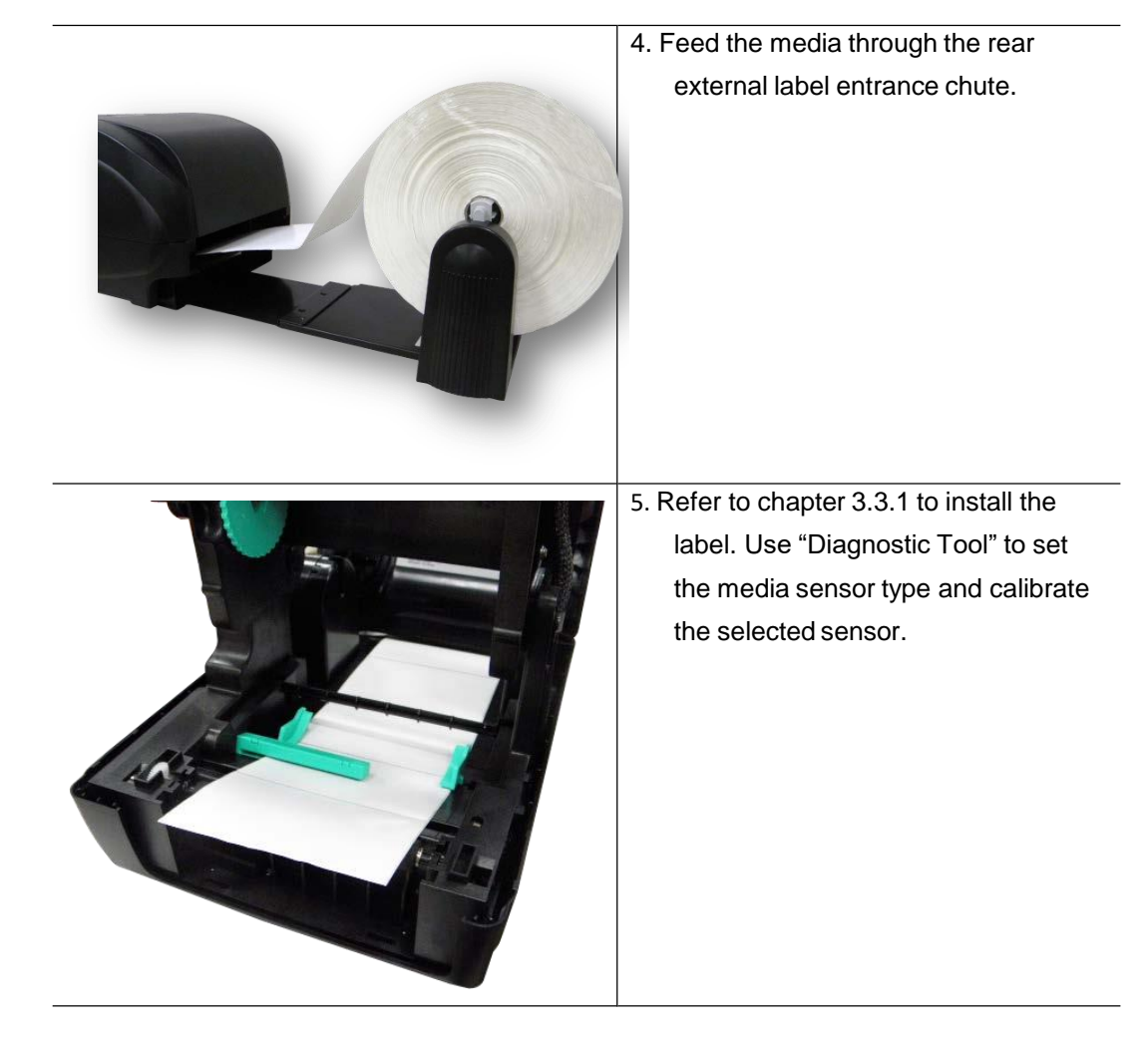

#### **Note:**

**Please calibrate the gap/black mark sensor when changing media.**

# **4. LED and Button Functions**

This printer has one button and one three-color LED indicator. By indicating the LED with different colors and pressing the button, printer can feed labels, pause the printing job, select and calibrate the media sensor, print printer self-test report and reset printer to default settings (initialization). Please refer to below table for the different functions.

### **4.1 LED Indicator**

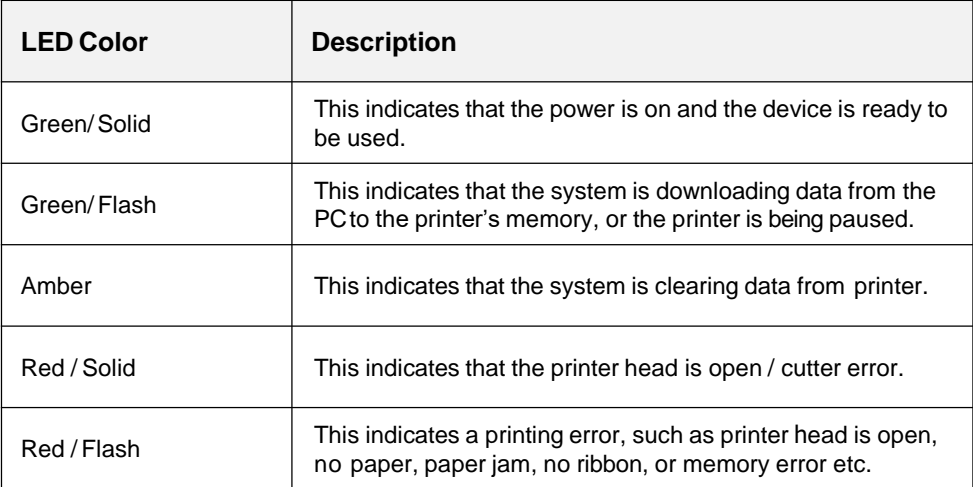

### **4.2 Regular Button Functions**

#### **1. Feed labels**

When the printer is at ready mode (Green/Solid), press the button to feed one label to the beginning of next.

### **2. Pause the printing job**

When the printer is at printing mode, press the button to pause a print job. When the printer is paused, the LED will be blink in green. Press the button again to continue the printing job.

### **4.3 Power-on Utilities**

There are six power-on utilities to set up and test the printer. These utilities are activated by pressing the FEED button and then, switching on the printer simultaneously and releasing the button at different color of LED.

Please follow the steps below for different power-on utilities:

- 1. Switch off the printer
- 2. Press the button while you switch on the printer
- 3. Release the button when LED indicates accordingly

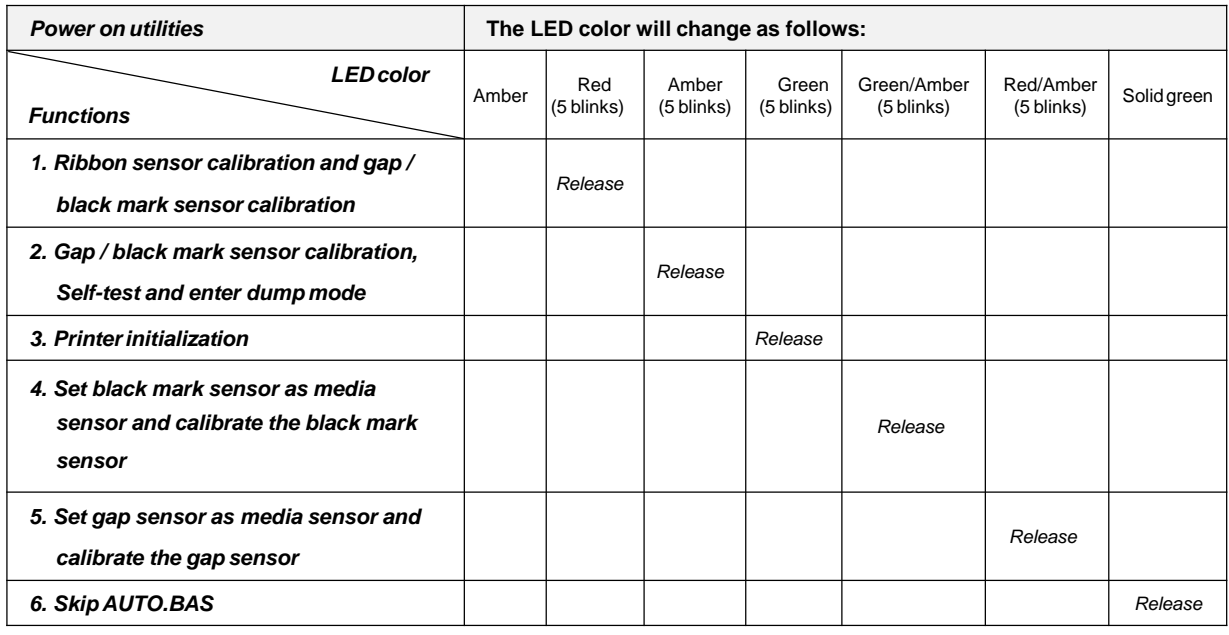

### **4.3.1 Ribbon and Gap/Black Mark Sensor Calibration**

Gap/black mark sensor sensitivity calibration should be performed for the following conditions:

- 1. A brand new printer
- 2. Change label stock
- 3. Printer initialization

Please follow the steps below to calibrate the ribbon and gap/black mark sensor:

- 1. Switch off the printer
- 2. Press the button while you switch on the printer
- 3. Release the button when LED is **red** and blinking.
- It will calibrate the ribbon sensor and gap/black mark sensor sensitivity.
- The LED color will change according to the following order: *Amber red (5 blinks) amber (5 blinks) green (5 blinks) green/amber (5 blinks) red/amber (5 blinks) solid green*

#### **Note:**

**Please select gap or black mark sensor by sending GAP or BLINE command to printer prior to calibrating the sensor. For more information about GAP and BLINE command, please refer to TSPL2 programming manual.**

#### **4.3.2 Gap/Black Mark Calibration, Self-test and Dump Mode**

While calibrating the gap/black mark sensor, printer will measure the label's length, print the internal configuration (self-test) on label and then, enter the dump mode. To calibrate gap or black mark sensor, it depends on the sensor setting from the last print job.

Please follow the steps below to calibrate the sensor:

- 1. Switch off the printer
- 2. Press the button while you switch on the printer
- 3. Release the button when LED becomes **amber** and blinking.
	- The LED color will change according to the following order: Amber → red (5 blinks) → **amber (5 blinks)** → green (5 blinks) → green/amber (5 blinks)  $\rightarrow$  red/amber (5 blinks)  $\rightarrow$  solid green
- 4. Printer will calibrate the sensor, measure the label's length, print internal settings, and then enter the dump mode.

#### **Note:**

**Please select gap or black mark sensor by Diagnostic Tool or by GAP or BLINE command prior to calibrate the sensor. For more information about GAP and BLINE command, please refer to TSPL2 programming manual.**

### **Self-test**

Printer will print its configuration after gap/black mark sensor calibration. Self-test printout can be used to check if there is any dot damage on the heater element, printer configurations and available memory space.

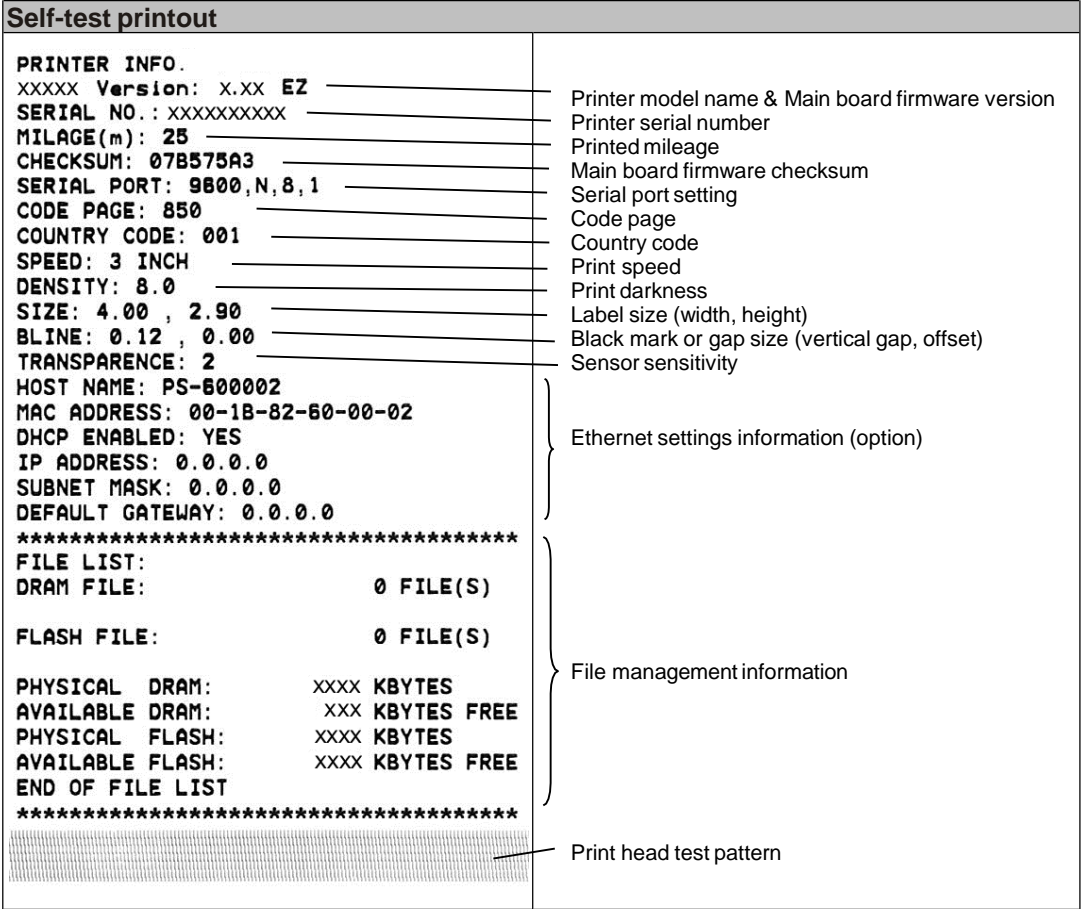

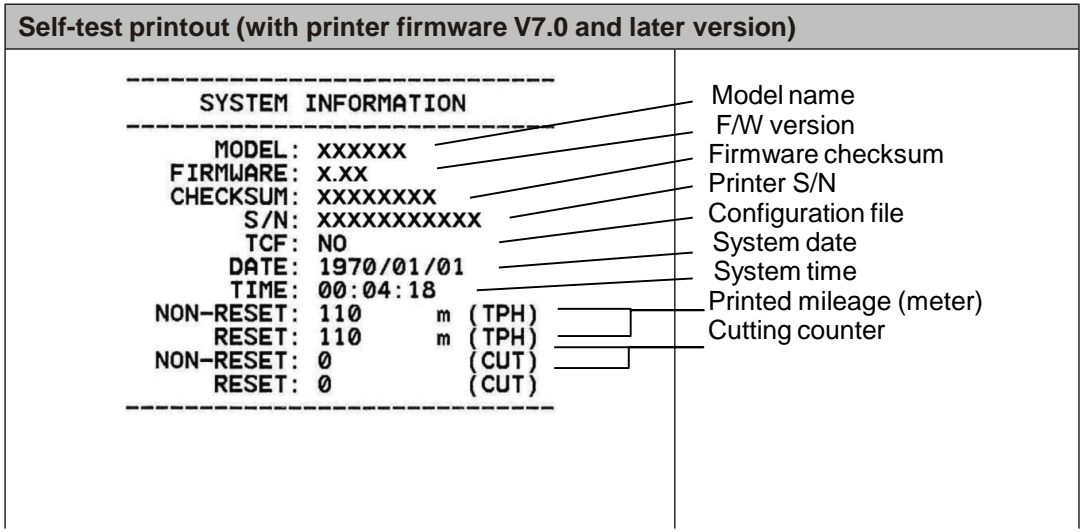

### **Polaroid P420T Barcode Printer**

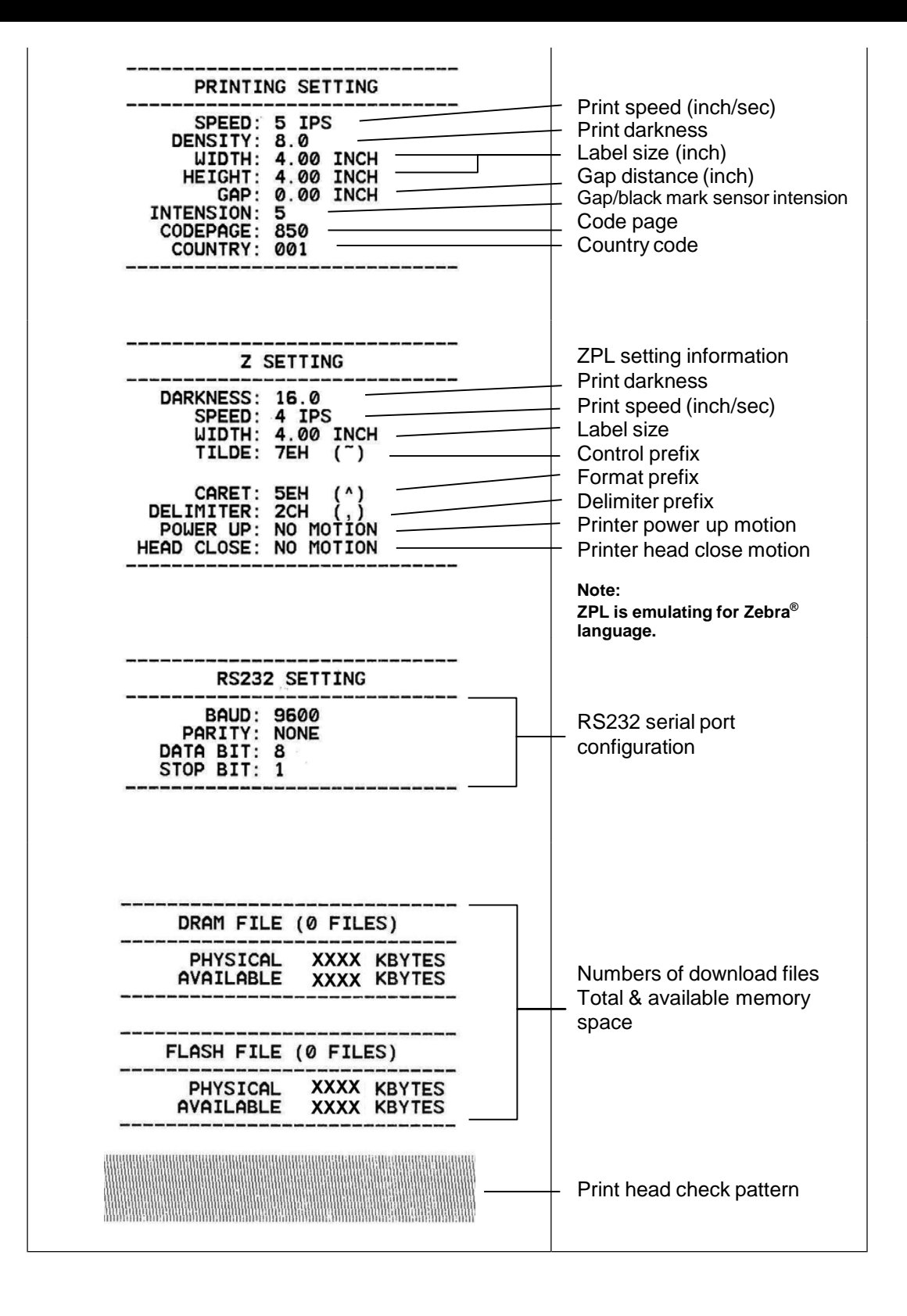

### **Dump mode**

Printer will enter dump mode after printing its configuration. In the dump mode, all characters will be printed in 2 columns as follows. The left side characters are received from your system and the right side data are the corresponding hexadecimal value of the characters. It allows users or engineers to verify and debug the program.

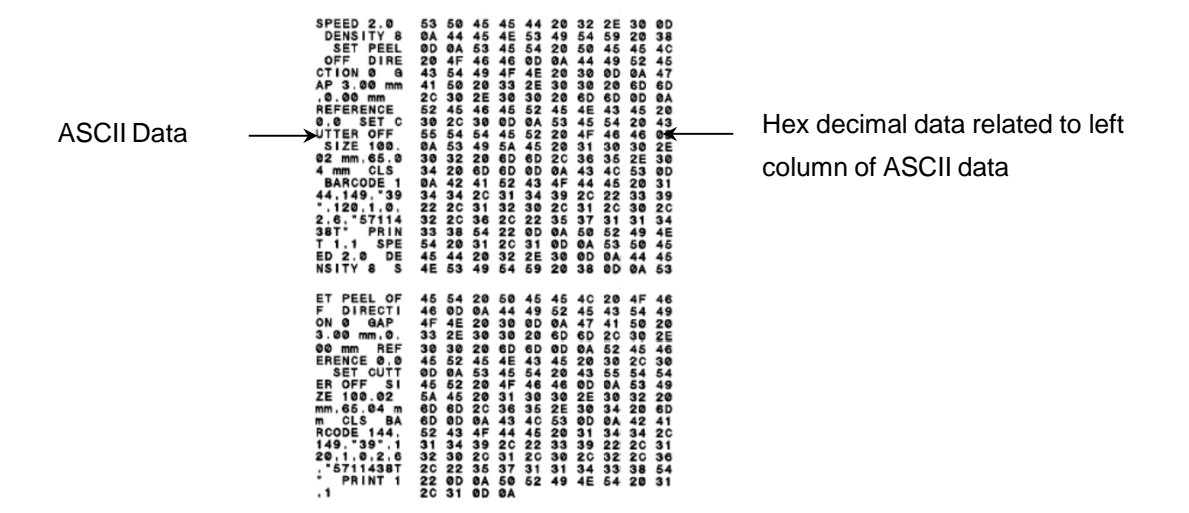

**Note:**

- **1. Dump mode requires 4" wide paper width.**
- **2. Turn off / on the power to resume printer for normal printing.**

#### **4.3.3 Printer Initialization**

Printer initialization is used to clear DRAM and restore its settings to default. The only exception is ribbon sensitivity, which will not be restored to default.

Printer initialization is activated by the following procedures.

- 1. Switch off the printer
- 2. Press the button while you switch on the printer
- 3. Release the button when LED turns **green** after 5 amber blinks.
- The LED color will be changed as following: Amber → red (5 blinks) → amber (5 blinks) → green (5 blinks) → green/amber (5 blinks)  $\rightarrow$  red/amber (5 blinks)  $\rightarrow$  solid green

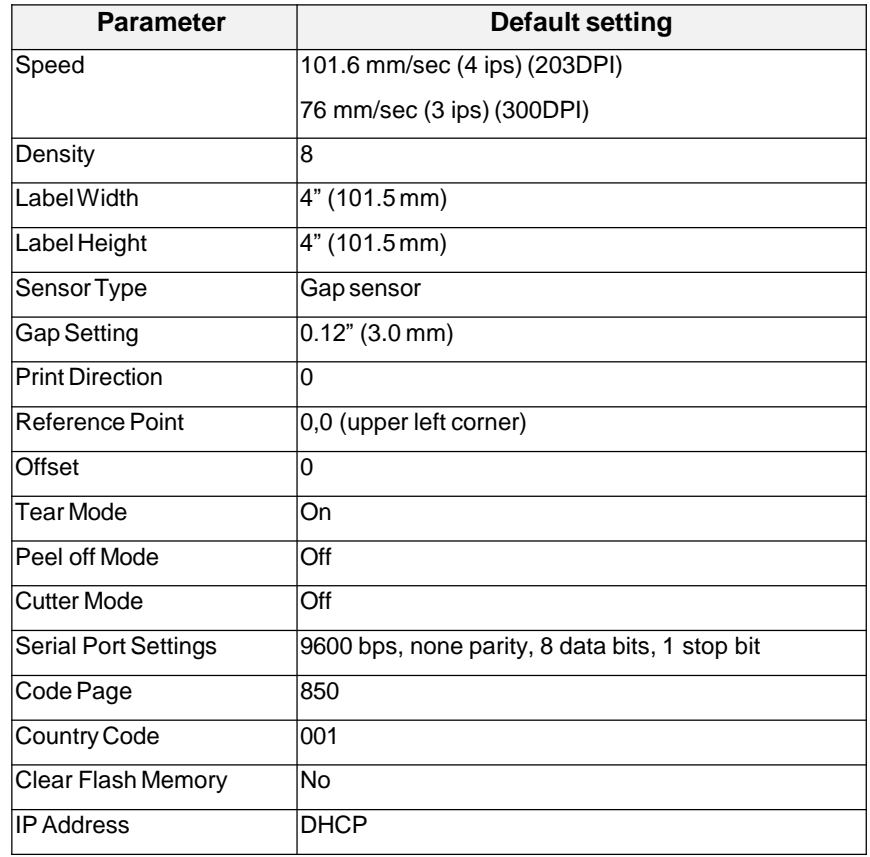

Printer configuration will be restored to defaults as below after initialization.

#### **4.3.4 Set Black Mark Sensor as Media Sensor and Calibrate the Black Mark Sensor**

Please follow the steps as below.

- 1. Switch off the printer
- 2. Press the button while you switch on the printer
- 3. Release the button when LED turns **green/amber** after 5 green blinks. (Any green/amber will do during the 5 blinks).
- The LED color will change according to the following order: Amber  $\rightarrow$  red (5 blinks)  $\rightarrow$  amber (5 blinks)  $\rightarrow$  green (5 blinks)  $\rightarrow$  **green/amber (5 blinks)**  $\rightarrow$  red/amber (5 blinks)  $\rightarrow$  solid green

#### **4.3.5 Set Gap Sensor as Media Sensor and Calibrate the Gap Sensor**

Please follow the steps as below.

- 1. Switch off the printer
- 2. Press the button while you switch on the printer
- 3. Release the button when LED turns **red/amber** after 5 green/amber blinks.
- The LED color will change according to the following order: Amber  $\rightarrow$  red (5 blinks)  $\rightarrow$  amber (5 blinks)  $\rightarrow$  green (5 blinks)  $\rightarrow$  green/amber (5 blinks)  $\rightarrow$  $red/amber$  (5 blinks)  $\rightarrow$  solid green

#### **4.3.6 Skip AUTO.BAS**

TSPL2 programming language allows user to download an auto execution file to flash memory. Printer will run the AUTO.BAS program immediately when switching on the printer. The AUTO.BAS program can be interrupted without running the program by the power-on utility.

Please follow the procedures below to skip an AUTO.BAS program.

- 1. Switch off the printer
- 2. Press the FEED button while you switch on the printer
- 3. Release the FEED button when LED becomes **solid green**.
- The LED color will change according to the following order: Amber  $\rightarrow$  red (5 blinks)  $\rightarrow$  amber (5 blinks)  $\rightarrow$  green (5 blinks)  $\rightarrow$  green/amber (5 blinks)  $\rightarrow$ red/amber (5 blinks) **solid green**
- 4. Printer will be interrupted to run the AUTO.BAS program.

# **5. Diagnostic Tool**

This Diagnostic Utility is an integrated tool incorporating features that enable you to explore a printer's settings/status; change a printer's settings; download graphics, fonts and firmware; create a printer bitmap font; and send additional commands to a printer. With this powerful tool, you can review printer status and settings in an instant, which makes it much easier to troubleshoot problems or issues.

### **5.1 Start the Diagnostic Tool**

1. Double click on the Diagnostic tool icon the Diagnostic tool icon to start the software.

2. There are four features (Printer Configuration, File Manager, Bitmap Font Manager, Command Tool) included in the Diagnostic utility.

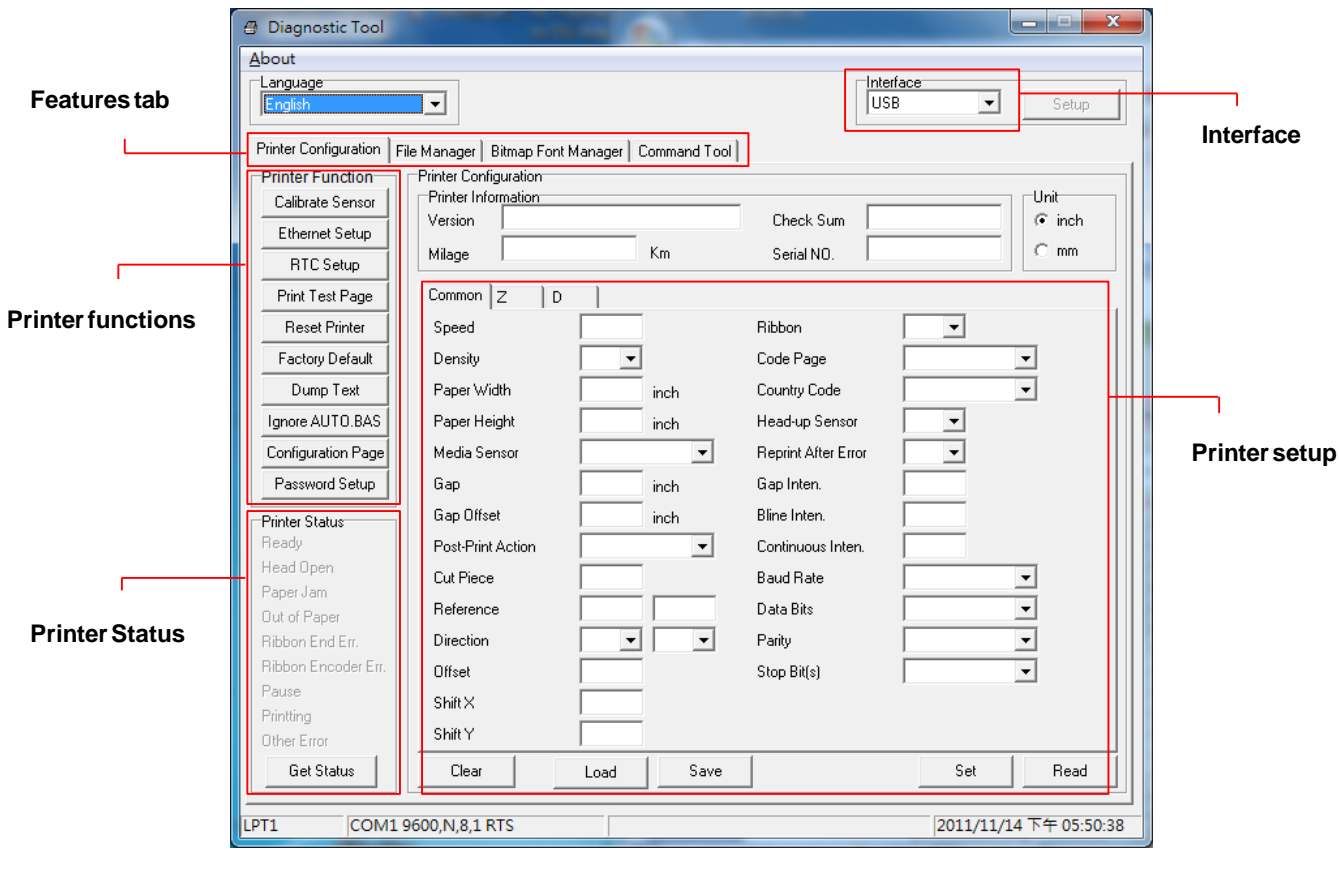

### **5.2 Printer Function**

1. Select the PC's interface connected to the printer.

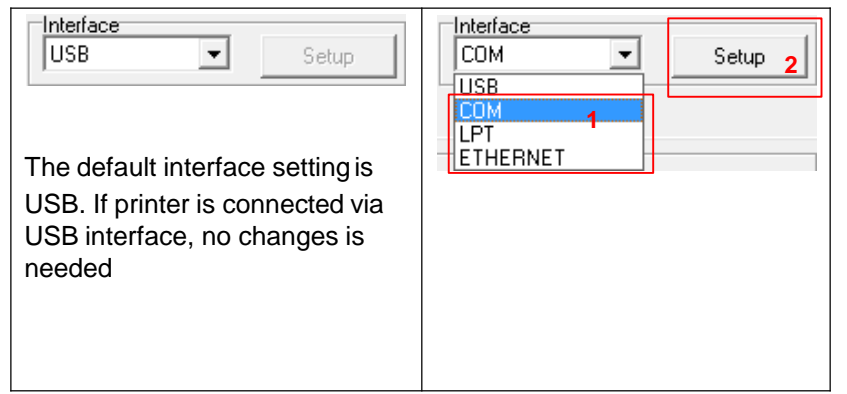

- 2. Click the "Printer Function" button to setup.
- 3. The detailed functions in the Printer Function Group are listed as below.

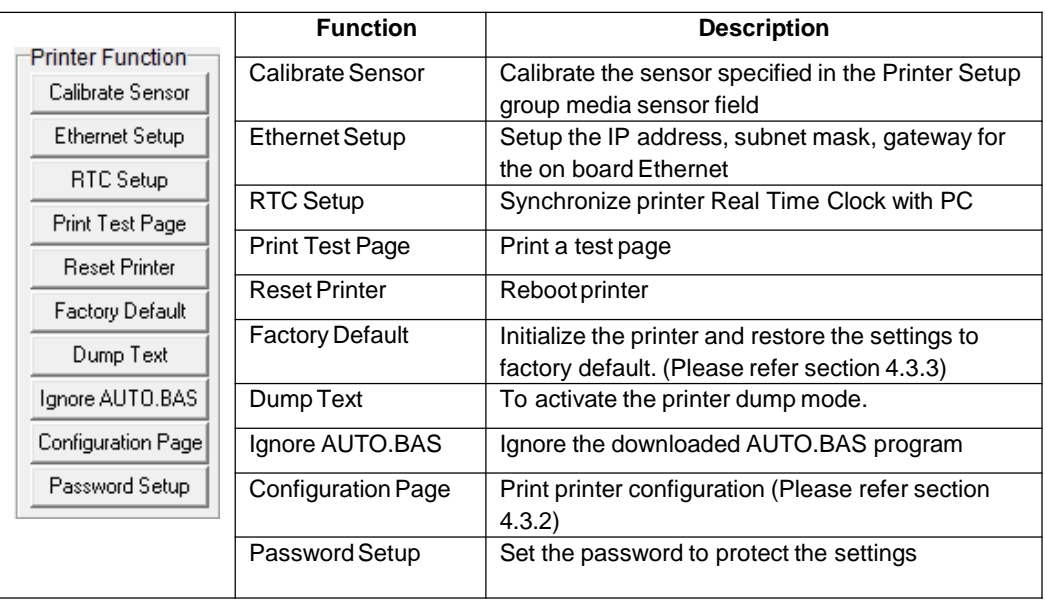

**For more information about Diagnostic Tool, please refer to the diagnostic utility quick start guide in the CD disk \ Utilities directory.**

### **5.3 Calibrating Media Sensor by Diagnostic Tool**

### **5.3.1 Auto Calibration**

1. Make sure the media is install ready and print head mechanism is closed. (Please refer to section 3.3.)

**Note: The media sensor position is adjustable. Please ensure that the gap (**▽**) or black mark is at the location where media gap/black mark will pass through for sensing.**

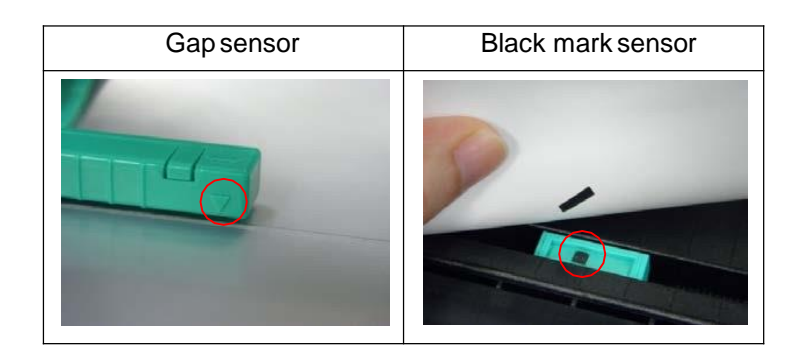

- 2. Switch on the printer
- 3. Open Diagnostic tool and set the interface. (The default setting is USB.)

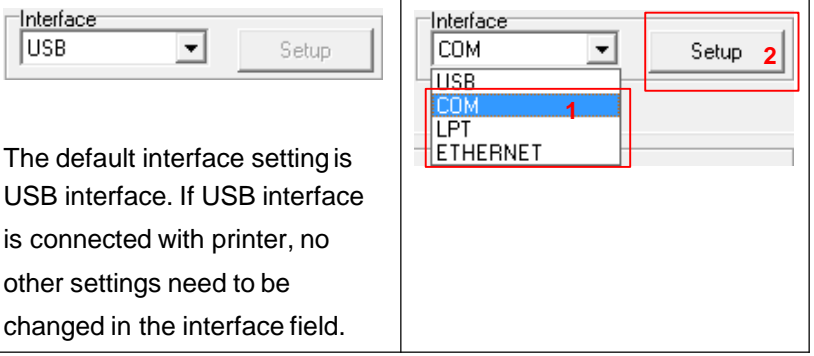

- 4. Click the "Calibrate Sensor" button.
- 5. Select the media type and click the "Calibrate" button.

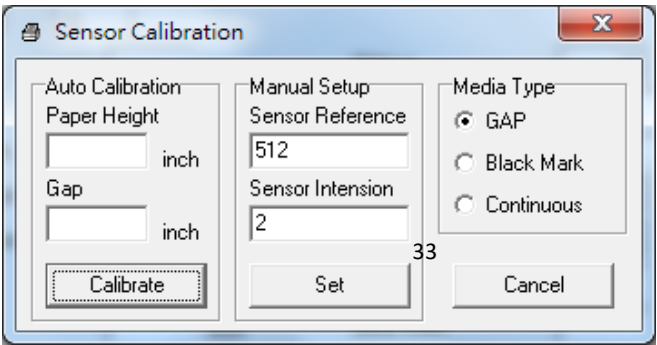

### **5.4 Setting Ethernet by Diagnostic Utility (Option)**

The Diagnostic Utility is enclosed in the CD disk \Utilities directory. Users can use Diagnostic Tool to set up the Ethernet by RS-232, USB and Ethernet interfaces. The following contents will guide users on how to configure the Ethernet settings via these three interfaces.

#### **5.4.1 Using USB interface to setup Ethernet interface**

- 1. Connect the USB cable between the computer and the printer.
- 2. Switch on the printer.
- 3. Start the Diagnostic Utility by double clicking on the  $\Box$  DiagToolexe icon.
- 4. The Diagnostic Utility default interface setting is USB. If USB interface is connected with printer, no other settings need to be changed in the interface field.

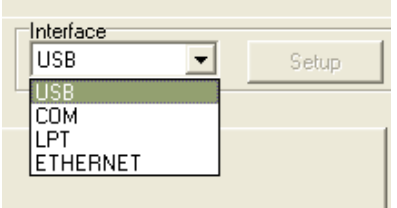

5. Click on the "Ethernet Setup" button from "Printer Function" group in Printer Configuration tab to setup the IP address, subnet mask and gateway for the on board Ethernet.

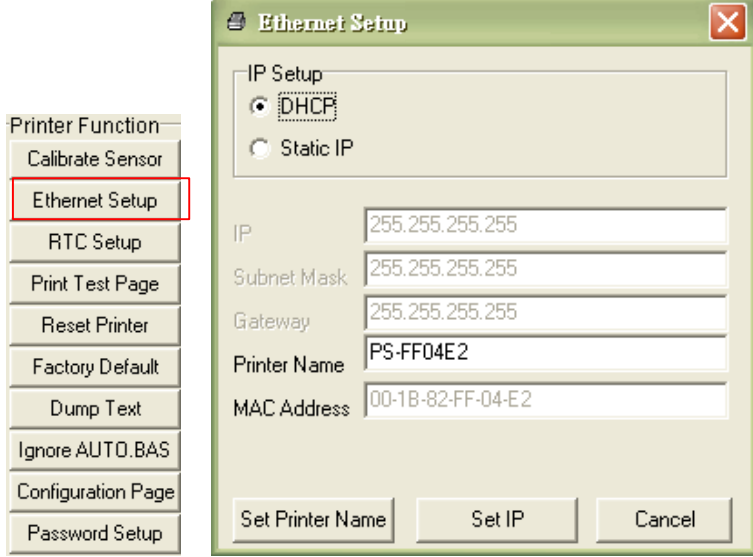

### **5.4.2 Using RS-232 interface to setup Ethernet interface**

- 1. Connect the computer to the printer with a RS-232 cable.
- 2. Switch on the printer.
- 3. Start the Diagnostic Utility by double-clicking on the  $\bigoplus$  Diagloolexe icon.

4. Select "COM" as interface then click on the "Setup" button to setup the serial port baud rate, parity check, data bits, stop bit and flow control parameters.

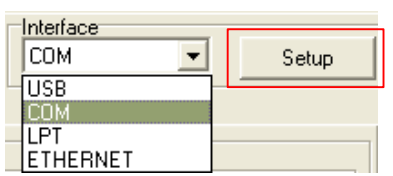

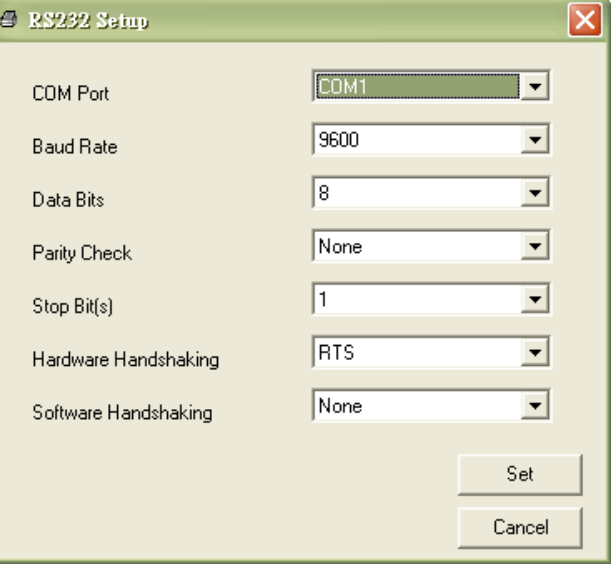

5. Click on the "Ethernet Setup" button from printer function of Printer Configuration tab, to setup the IP address, subnet mask and the gateway for the on board Ethernet.

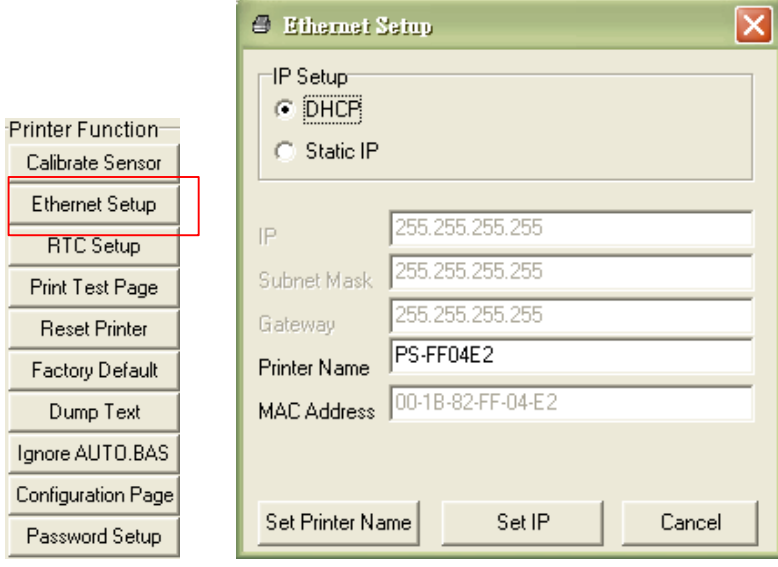

### **5.4.3 Using Ethernet interface to setup Ethernet interface**

- 1. Connect the computer and the printer to the LAN.
- 2. Switch on the printer.
- 3. Start the Diagnostic Utility by double-clicking on the  $\mathbb{R}$  DiagToolexe icon.

4. Select "Ethernet" as the interface then click on the "Setup" button to setup the IP address, subnet mask and gateway for the on board Ethernet.

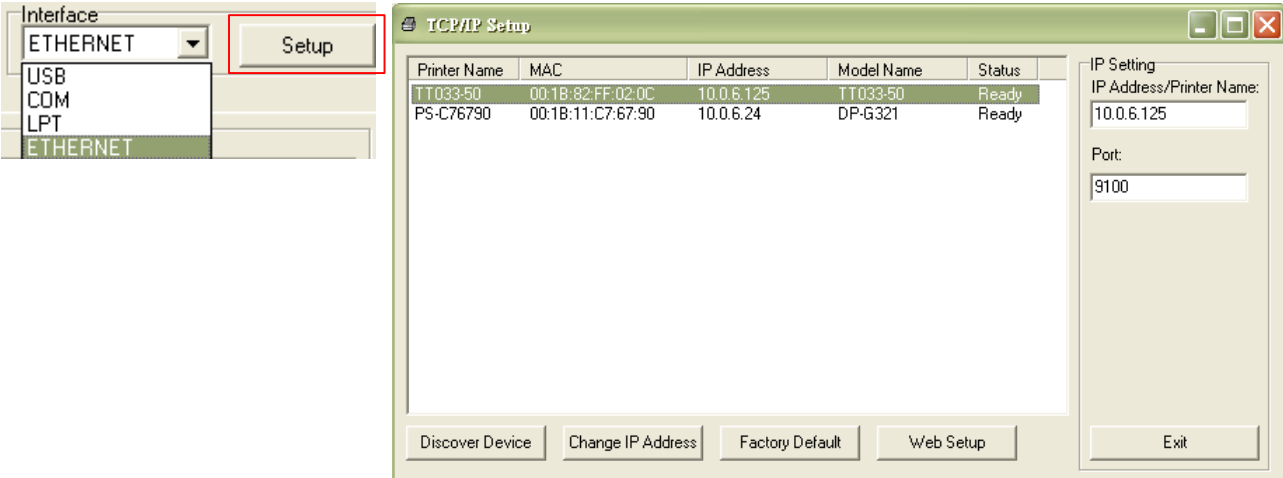

- 5. Click the "Discover Device" button to explore the printers that exist on the network.
- 6. Select the printer in the left side of listed printers, the correspondent IP address will be shown in the right side "IP address/Printer Name" field.
- 7. Click "Change IP Address" to configure the IP address obtained by DHCP or static.

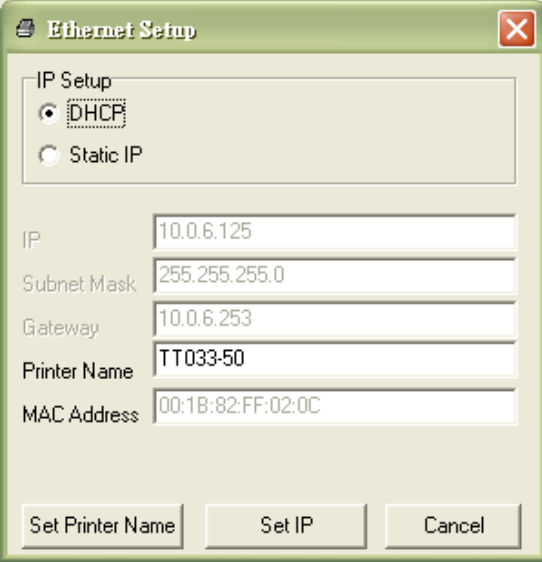

The default IP address is obtained by DHCP. To change the setting to static IP address, click "Static IP" radio button then enter the IP address, subnet mask and gateway. Click "Set IP" to take effect the settings.

### **Polaroid P420T Barcode Printer**

Users can also change the "Printer Name" by another model name in this field, then click "Set Printer Name" to take effect this change.

### *Note: After clicking the "Set Printer Name" or "Set IP" button, printer will reset for the settings to take effect.*

8. Click "Exit" button to exit the Ethernet interface setup and go back to Diagnostic Tool main screen.

#### Factory Default button

This function will reset the IP, subnet mask, gateway parameters obtained by DHCP and reset the printer name.

#### Web setup button

Except to use the Diagnostic Utility to setup the printer, you can also explore and configure the printer settings and status or update the firmware with the IE or Firefox web browser. This feature provides a user friendly setup interface and the capability to manage the printer remotely over a network.

# **6. Troubleshooting**

### **6.1 Common Problems**

The following guide lists out the most common problems that you may encounter when using this barcode printer. If the printer still does not function after applying the suggested solutions, please contact the Customer Service Department of the reseller or distributor that you purchased the printer from, for assistance.

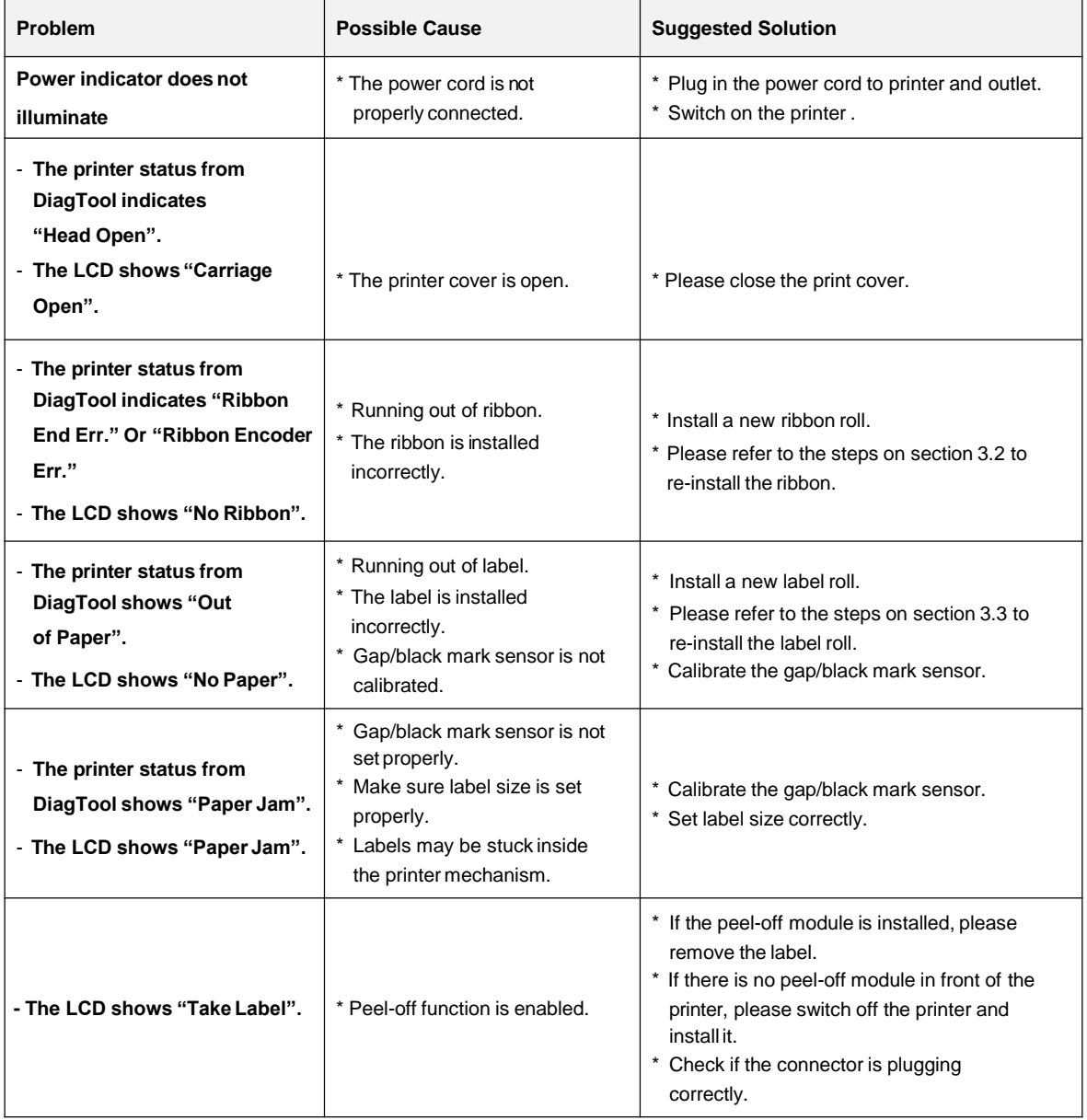

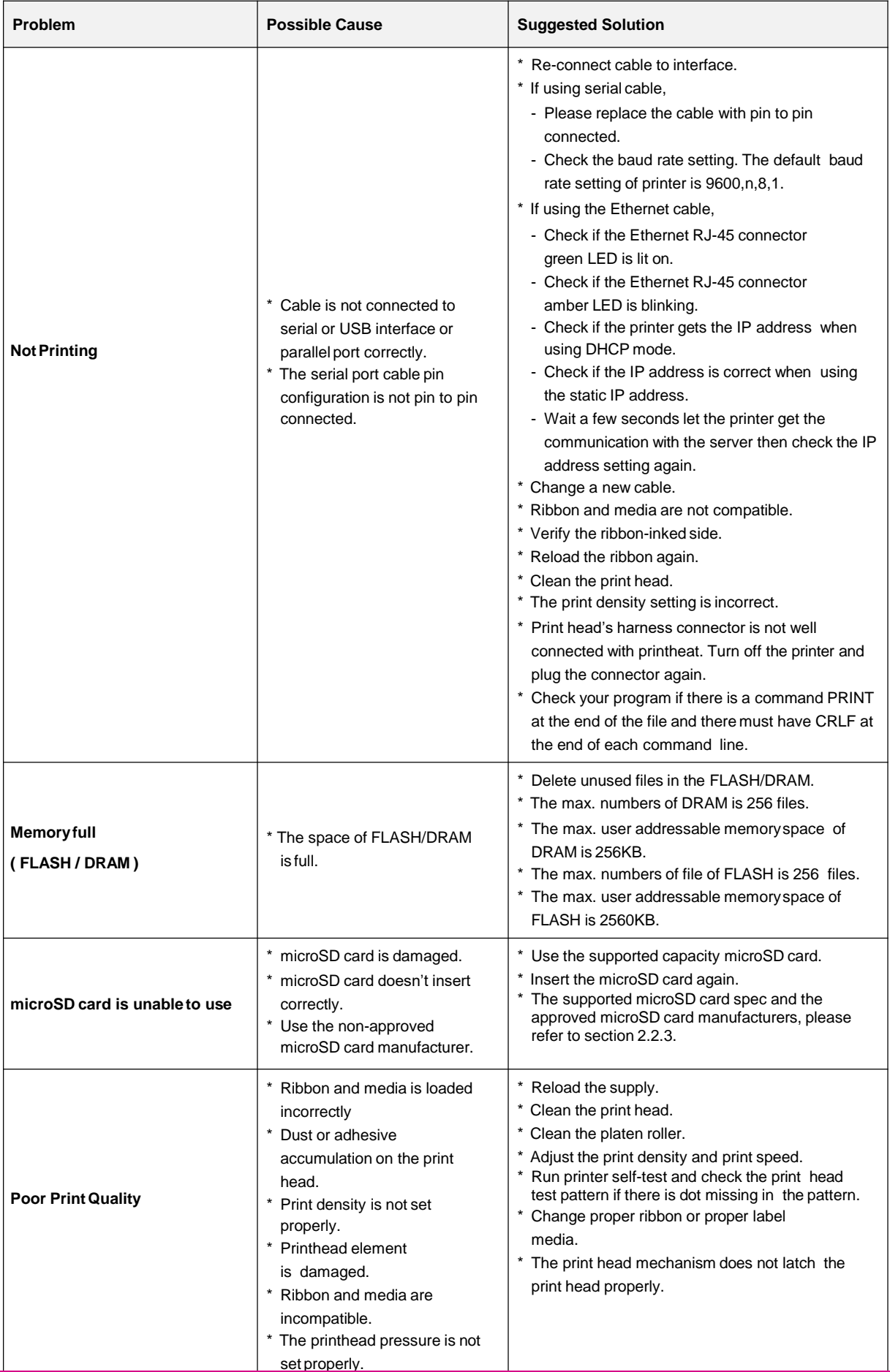

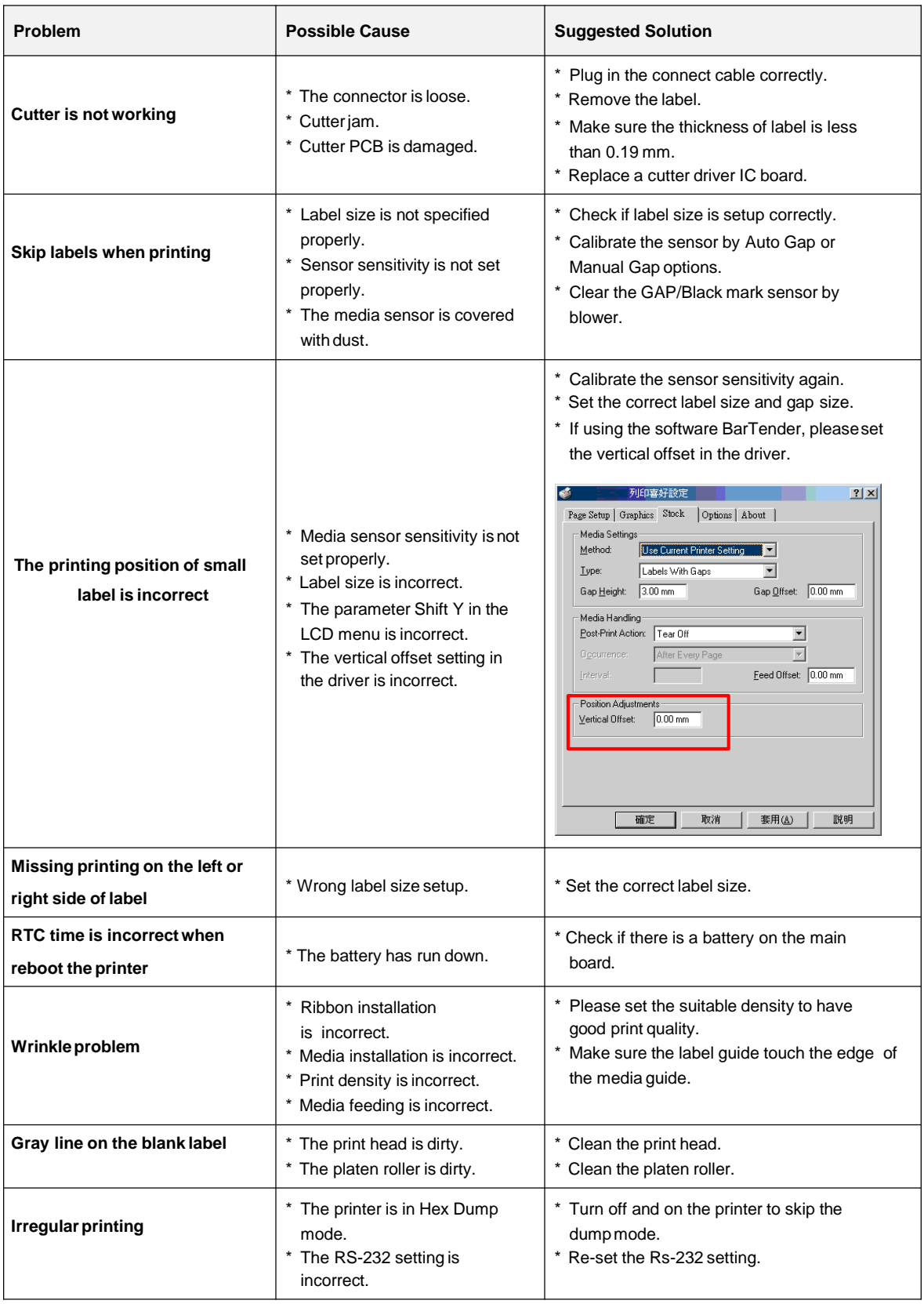

# **7. Maintenance**

This section provides routine cleaning and maintenance procedures.

- 1. Please use one of following material to clean the printer.
- Cotton swab
- **Lint-free cloth**
- Vacuum / Blower brush
- 100% ethanol
- 2. The cleaning process is described as following,

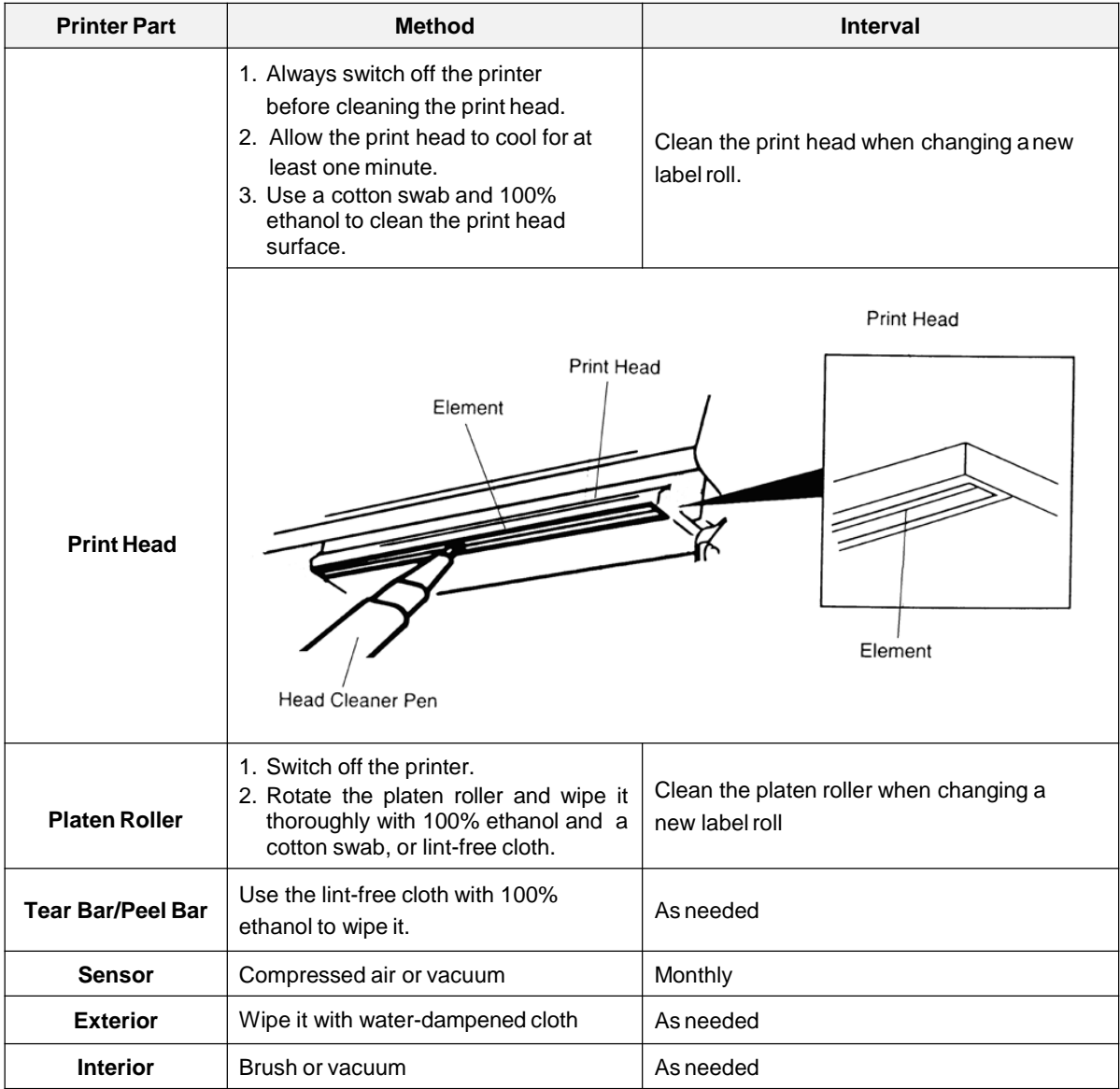

#### **Note:**

- Do not touch printer head by hand. If you touch it, please use ethanol to clean it.
- Please use 100% Ethenol. DO NOT use medical alcohol, which may damage the printer head.
- Regularly clean the print head and supply sensors once you change to a new ribbon, in order to maintain the printer's performance and extend the printer's life.

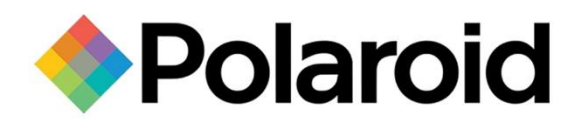

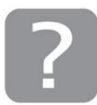

Questions? Need some help? This manual will help you enjoy your new product

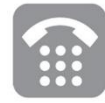

If you still have questions, call our help line: +65-6778-0075

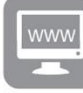

or visit us at: www.polaroid.com

Copyright @ 2016-2017 All rights reserved

This product is manufactured, distributed, and sold by All ID Asia Pte Ltd. 67, Ayer Rajah Crescent, #02-18, Singapore 139950

Product features, specifications and appearances are subject to change without notice.

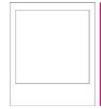

Instantly recognizable. Instantly<br>reassuring.The Polaroid Classic Border<br>and Polaroid Color Spectrum logos let you<br>how you've purchased a product<br>that exemplifies the best qualities of our<br>brand and that contribute to our

PLR IP Holdings, LLC, its licensees and affiliates, fully supports all electronic waste initiatives. As responsible stewards of the environment, and to avoid violating established laws, you should properly dispose of this product in compliance with all<br>applicable regulations, directives or other governances in the area where you reside. Please check wi retailer where you purchased this product to determine a location where you can appropriately dispose of the product.

You may also go to www.polaroid.com and reference Social Responsibility http://www.polaroid.com/social-responsibility to learn more about the specific laws in your area and to locate a collection facility near your home.

If your electronic device has internal memory on which personal or other confidential data may be stored, you may want to perform a data sanitization process before you dispose of your device to assure another party cannot access your personal data.<br>Data sanitization varies by the type of product and its software, and you may want to research your device before disposal. You may also check with your local recycling facility to determine their data sanitization procedures during the recycling process.

Polaroid, Polaroid & Pixel, Polaroid Classic Border Logo, and Polaroid Color Spectrum are trademarks of PLR IP Holdings, LLC, used under license. All other trademarks are the property of the respective owner, who has not sponsored, endorsed or approved<br>this product. PLR IP Holdings, LLC does not manufacture this product or provide any Manufacture

For warranty information and technical support, please call +65-6778-0075 or visit www.polaroid.com.